# **Online håndbog**

## **Indholdsfortegnelse**

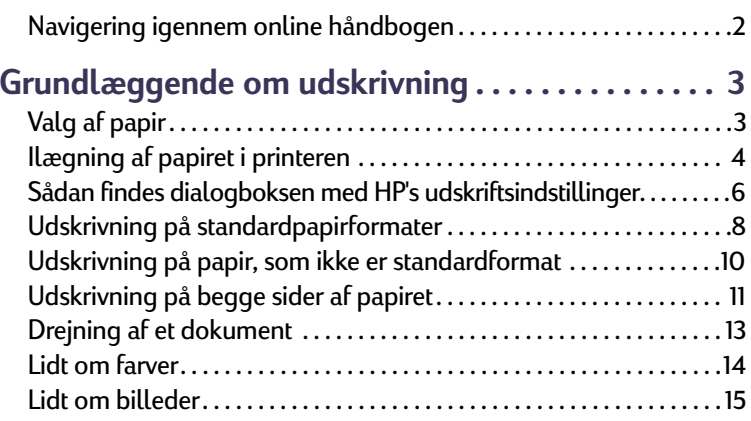

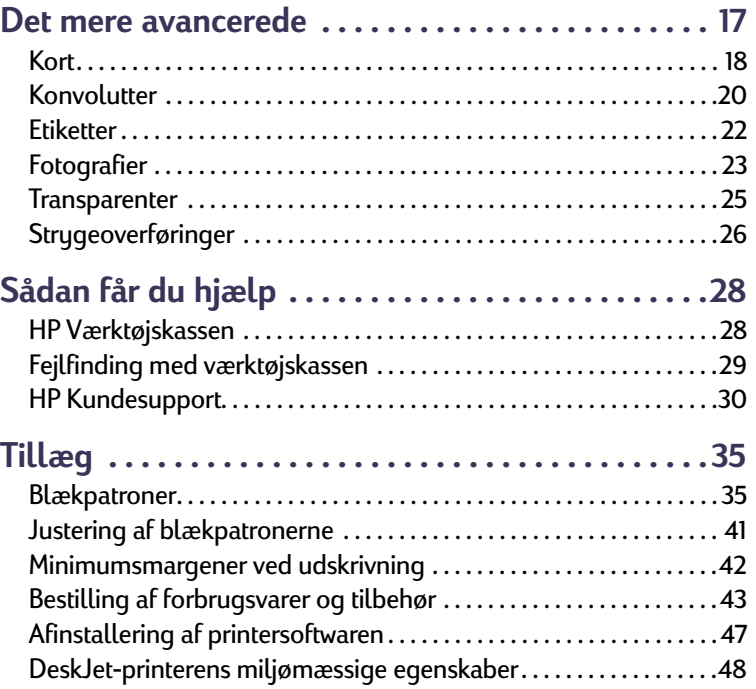

**1**

## <span id="page-1-0"></span>**Navigering igennem online håndbogen**

Brug navigeringskontrollerne nederst på hver side til at flytte igennem håndbogen:

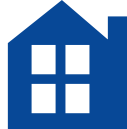

Gå til indholdsfortegnelsen

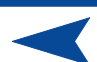

Gå til forrige side

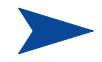

Gå til næste side

Acrobat Reader stiller adskillige måder til rådighed, hvorpå du kan bladre igennem et dokument. Du kan bruge navigeringsknapperne på værktøjslinien.

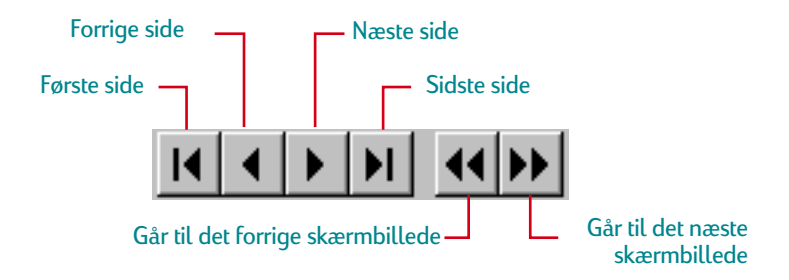

Du kan også trykke på piletasterne eller vælge en handling fra menuen Vis. Se *Acrobat Reader Online Håndbog* for at få yderligere oplysninger.

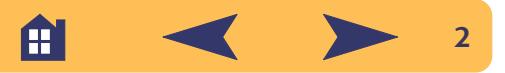

# <span id="page-2-0"></span>**Grundlæggende om udskrivning**

## <span id="page-2-1"></span>**Valg af papir**

Det meste almindelige fotokopieringspapir virker fint i printeren, især papir der er mærket til brug i inkjet-printere. Du opnår de bedste resultater ved at bruge en af de Hewlett-Packard-papirer, der er udviklet specielt til HP-blæk og printeren.

#### *Hvad der skal overvejes:*

**• Format.** Du kan benytte ethvert papirformat, som nemt kan passe inden for papirstyrene i printeren.

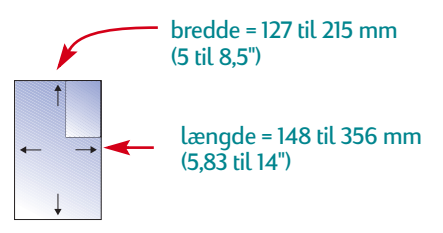

**• Vægt.** Du kan vælge fra et bredt område af papirvægte. Brug 75-90 g/m<sup>2</sup> eller 20-24 lb almindeligt papir til multifunktionsog hverdagsbrug.

- **• Klarhed.** Visse papirer er hvidere end andre og producerer skarpere og mere levende farver. Brug HP Photo Paper eller HP Premium Photo Paper til udskrivning af fotografier og dokumenter med fotografier. Brug hvidt papir, såsom HP Bright White Inkjet Paper til hverdagsfarveudskrivning.
- **• Overfladens glathed.** Papirets glathed påvirker, hvor skarp udskriften ser ud på papiret. Papir med højt indhold af bomuld (25% til 100%) har generelt en bedre overfladeglathed. Blankt glittet papir fungerer godt til billeder og diagrammer (hvor du ønsker skarpe linier med klare farver i høj kvalitet) og til fotokopiering.
- **• Uigennemsigtighed (opacitet).** Opacitet henviser til i hvilken grad udskriften på den ene side af papiret kan ses fra den anden side. Brug papir med høj uigennemsigtighed (eller tykkere papir) til tosidet udskrivning.

A

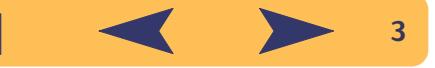

#### **Identifikation af papirets udskriftsside**

Sørg for at lægge alt papir, transparenter, kort, konvolutter og papiretiketter med *udskriftssiden nedad* i papirbakken på printeren. Ved almindeligt papir er udskriftssiden identificeret med et symbol eller ord på emballagen.

- **•** Fortrykt papir *skal ilægges med den fortrykte side nedad og fremad*.
- **•** HP Premium Transparency Film *skal ilægges med den ru side nedad og klæbestrimmelen fremad*.
- **•** HP Premium Inkjet Paper *skal ilægges med udskriftssiden nedad og med hjørnepilen pegende fremad.*
- **•** HP Premium Inkjet Glossy Paper *skal ilægges med den blanke side nedad.*
- **•** Papiretiketter *skal ilægges med etiketsiden nedad*.

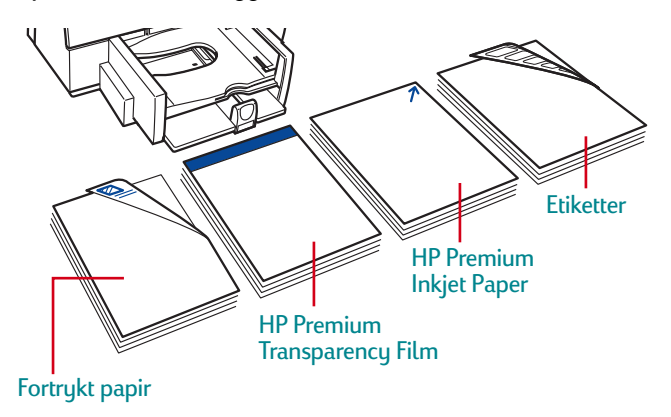

## <span id="page-3-0"></span>**Ilægning af papiret i printeren**

Den nederste papirbakke er printerens startsrampe. Omhyggelig forberedelse sikrer en vellykket rejse. Sørg for at alt papiret i bakken er af samme format og er stablet pænt og tæt, således at det får en planmæssig afgang.

#### *Lad os gennemgå processen trin for trin:*

**1** Skub papirbredde- og papirlængdestyrene ud for at gøre plads til papiret.

Gør dette uanset hvilket papirformat, du benytter.

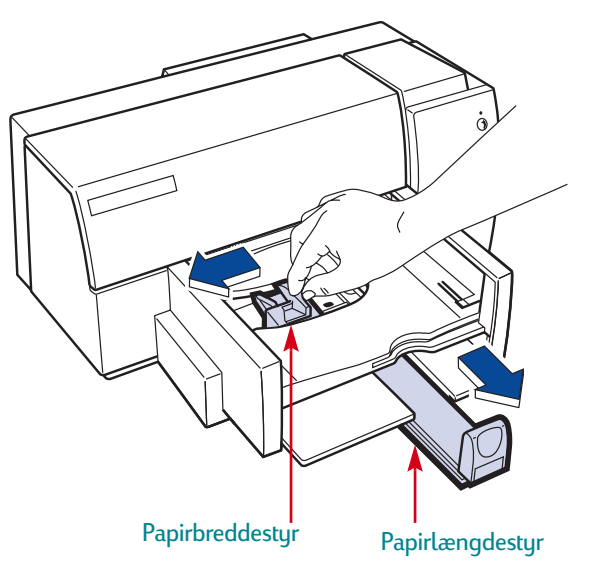

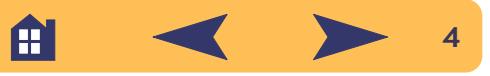

**2** Vift kanterne på papirstakken for at skille arkene ad. Slå derefter papirstakken let mod en jævn overflade for at gøre den lige.

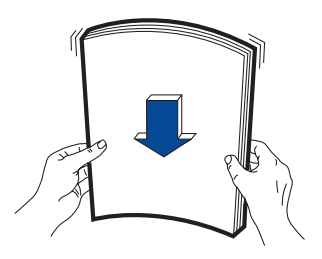

**3** Læg papiret i den nederste papirbakke med udskriftssiden nedad.

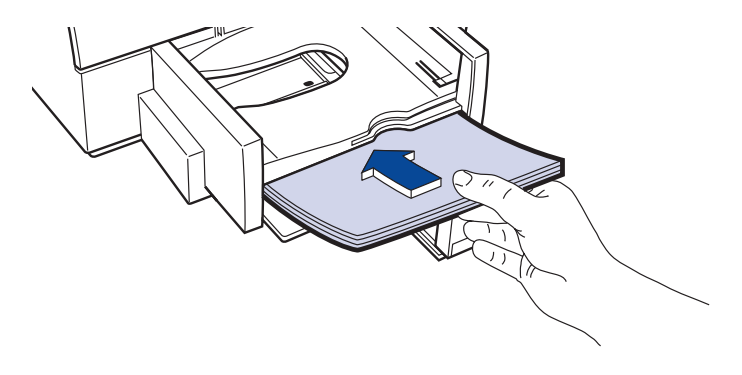

**4** Skub papirbreddestyret til højre, indtil det sidder lige med papirstakkens venstre kant.

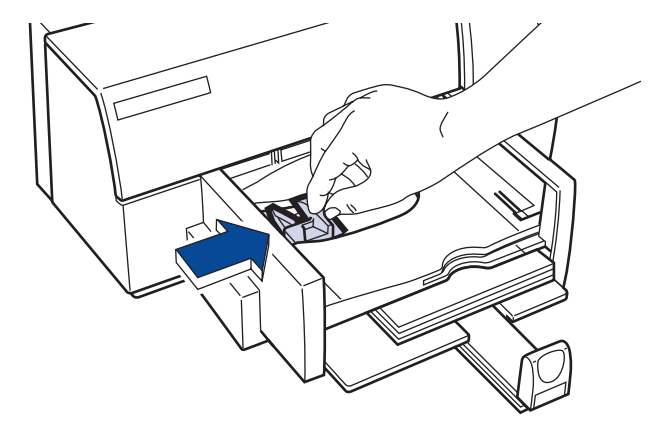

Sørg for at papiret stadig ligger fladt i bakken.

**5** Skub papirlængdestyret ind imod papiret, indtil det ikke kan komme længere.

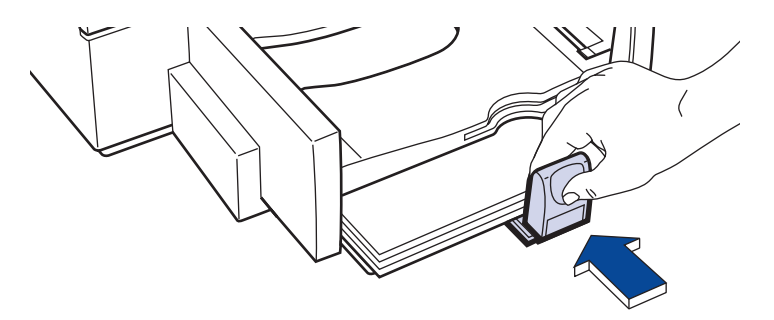

Sørg for, at papiret ikke bøjer i papirbakken.

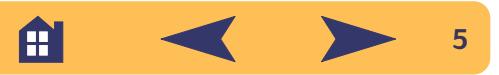

## <span id="page-5-0"></span>**Sådan findes dialogboksen med HP's udskriftsindstillinger**

Efter du har udført sidelayout og har valgt teksten, billederne, fontene og farverne fra dit softwareprogram, skal du vælge indstillinger såsom papirtype, papirformat, orientering og udskriftskvalitet i dialogboksen med HP's udskriftsindstillinger. Hvor er den?

Hvordan dialogboksen findes afhænger af, hvilket softwareprogram og operativsystem du anvender. Prøv disse strategier fra menuen Filer i dit dokument, og du er sikker på at komme dertil.

#### **Prøv dette…**

**1** Klik på *Filer* og derefter på *Udskriv*.

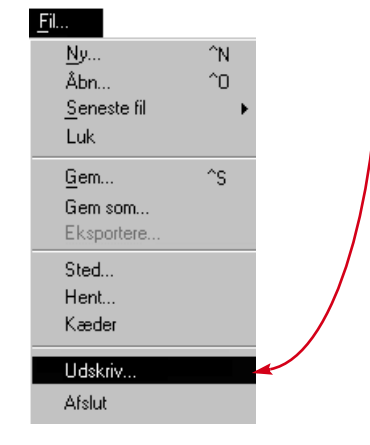

**2** Klik derefter på den knap du ser — *Egenskaber*, *Indstil* eller *Printer*.

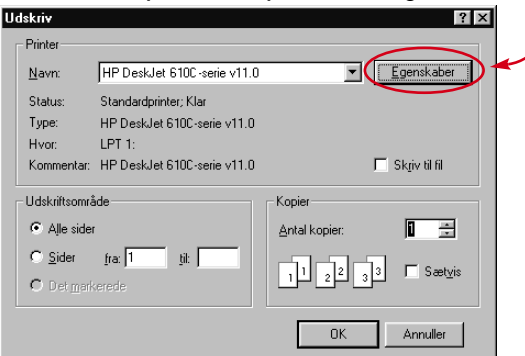

**3** Hvis du stadig ikke ser dialogboksen, klik da på *Installation*, *Indstillinger* eller *Egenskaber*.

#### **…Eller prøv dette**

**1** Hvis Udskriv ikke er der, klikker du på *Printerinstallation* eller *Indstil printer*.

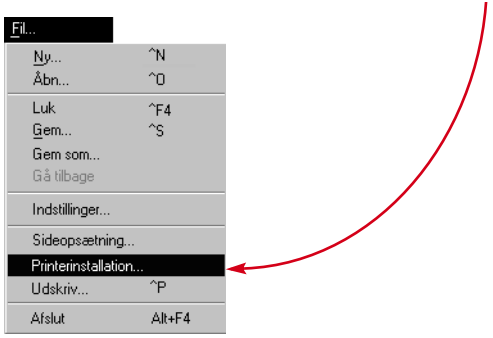

A

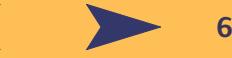

**2** Klik derefter på den knap, som du ser—*Installation* eller *Indstillinger*.

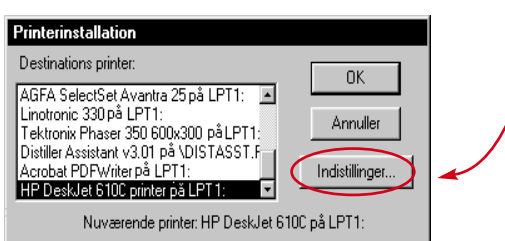

### **...klik derefter på et faneblad og en indstilling.**

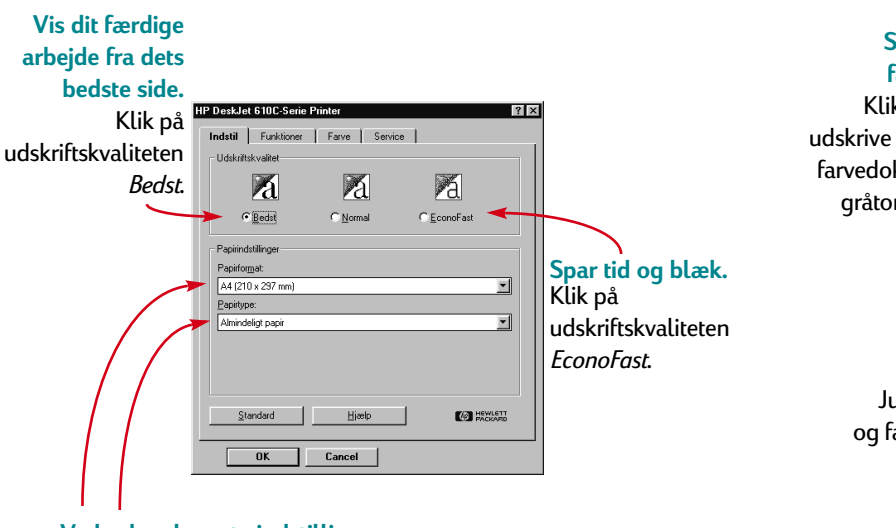

**Vælg de relevante indstillinger.** Vælg det rigtige papirformat og den rigtige papirtype til jobbet.

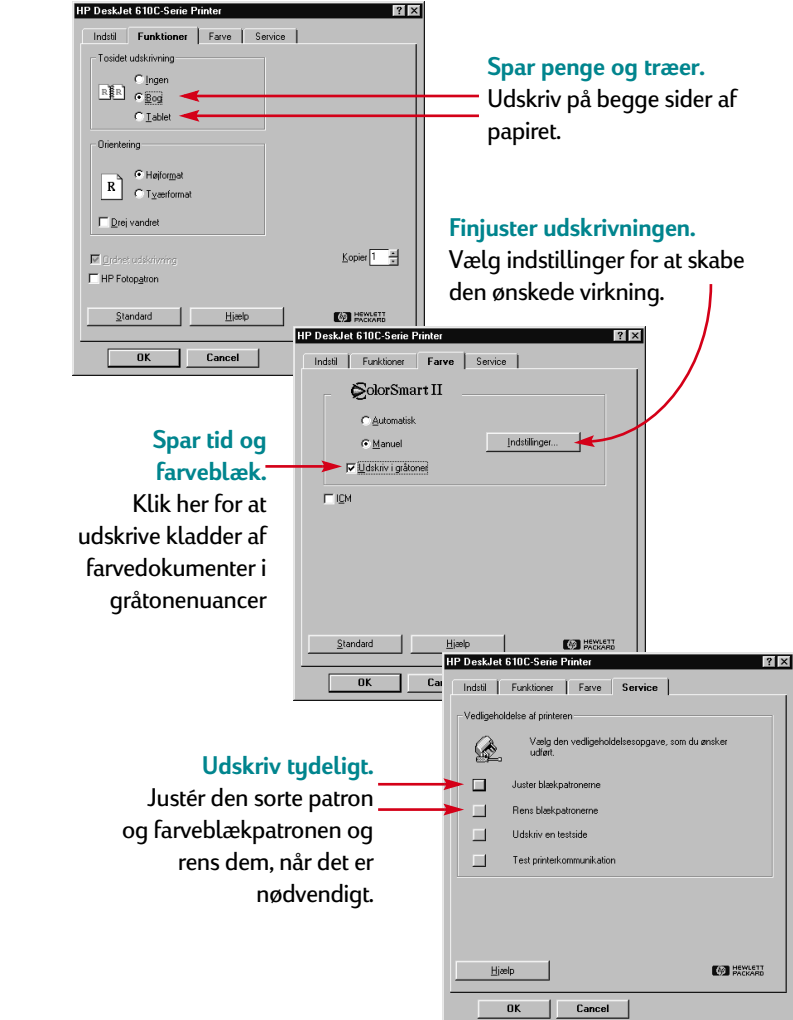

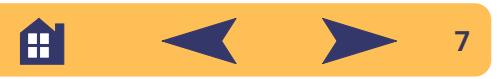

## <span id="page-7-0"></span>**Udskrivning på standardpapirformater**

**1** Kontrollér udskriftsindstillingerne.

Vælg dine udskriftsindstillinger i dialogboksen med HP's udskriftsindstillinger. (Se ["Sådan findes dialogboksen med](#page-5-0)  [HP's udskriftsindstillinger"](#page-5-0) på side [6](#page-5-0)).

Vælg farveindstillinger på fanebladet *Farve*.

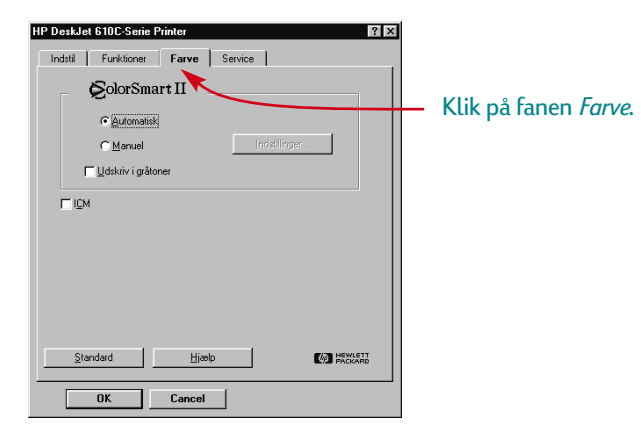

**Bemærk:** *Afhængig af operativsystemet på computeren, vil dine dialogbokse måske være anderledes end de Windows 95 dialogbokse, som er vist igennem dette dokument.*

Vælg udskriftskvalitet, papirformat og pairtype på fanebladet *Indstil*.

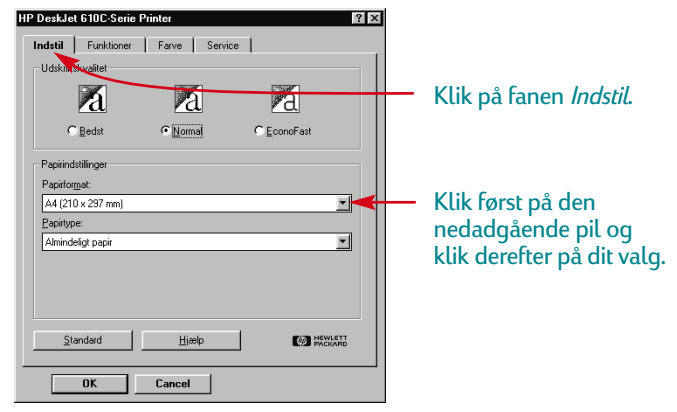

Vælg tosidet udskrivning, udskriftsretning og indstillinger til vandret drejning på fanebladet *Funktioner*.

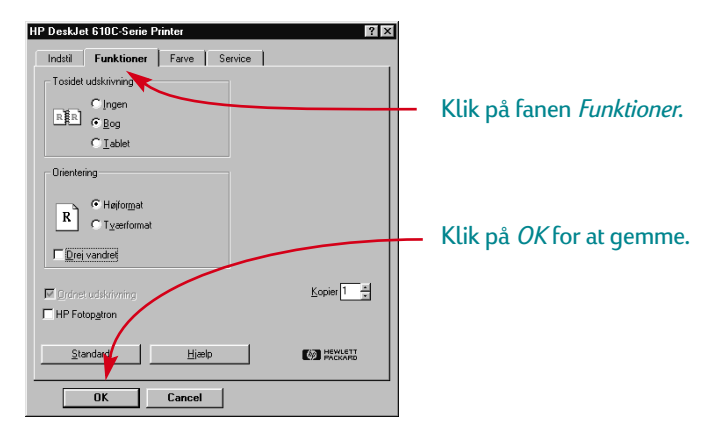

A

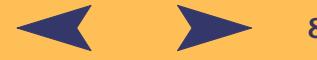

**2** Klik på *OK* i feltet Udskriv på dit softwareprogram for at gemme indstillingerne og starte udskrivningen.

Du er måske nødt til at klikke på *Filer* og derefter på *Udskriv* for at nå frem til feltet Udskriv.

#### **Udskriv**  $|?|x|$ Printer  $\overline{\phantom{a}}$  Egenskaber Navn: HP DeskJet 610C-serie v11.0 Standardprinter; Klar Status: HP DeskJet 6100-serie v11.0 Type: LPT<sub>1</sub>: Hvor: Kommentar: HP DeskJet 6100-serie v11.0 E Skriv til fil - Udskriftsområde Kopier Klik på *OK*.C Alle sider Antal kopier:  $\Box$  $C$  Sider fra:  $\sqrt{1}$ E Sætyis O Det markerede Annuller

Så nemt er det. Printeren udskriver en side ad gangen, indtil den er færdig, og vil pænt levere hver udskrevne side i printerens øverste udskriftsbakke.

#### **Når du udskriver**

Det tager lidt tid, før udskrivningen går i gang, fordi printeren modtager oplysninger fra computeren. Under udskrivningen kan printeren holde en pause for at modtage flere oplysninger. (Det er helt normalt – ingen grund til panik!)

#### **Hvis du løber tør for papir, inden du er færdig**

Printeren beder dig om at ilægge mere papir. Læg papiret i den nederste papirbakke og tryk på Genoptag ...

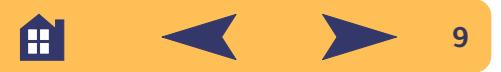

#### **Hvis noget går galt**

På trods af dine bedste anstrengelser går der til tider noget galt under udskrivningen. Måske sætter et stykke papir sig fast i printeren, eller der sker slet ikke noget.

**•** Hvis printeren registrerer et problem, viser den en meddelelse på skærmen.

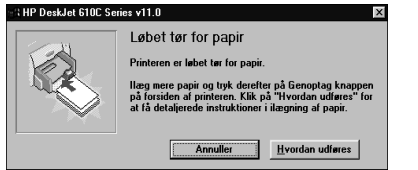

Hvis du bemærker, at der er noget galt, kan du klikke på fanen *Fejlfinding* i HP Værktøjskassen og følge instruktionerne på skærmen. (Se ["Sådan findes dialogboksen med](#page-5-0)  [HP's udskriftsindstillinger"](#page-5-0) på side [6](#page-5-0)).

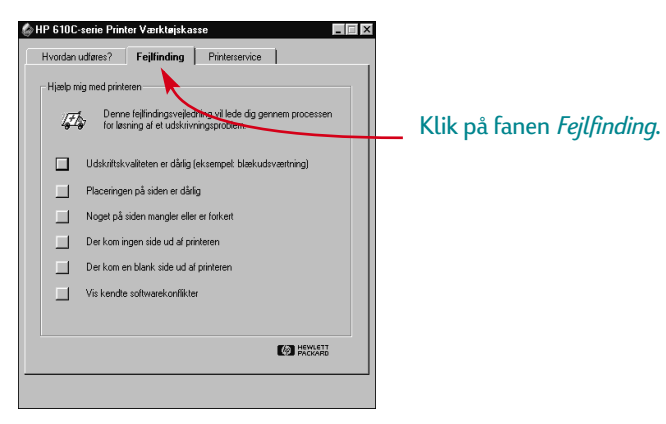

## <span id="page-9-0"></span>**Udskrivning på papir, som ikke er standardformat**

Når du udskriver på almindeligt papir, kort, etiketter og konvolutter, vælger du oftest en af standardformaterne i feltet *Papirformat* på fanebladet *Indstil* i dialogboksen med HP's udskriftsindstillinger. Du er dog ikke begrænset til de opførte formater. Du skal blot forvisse dig om, at papirformatet falder inden for følgende dimensioner (således at begge printervalserne kan samle papiret op):

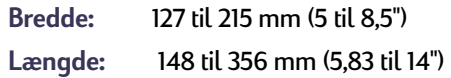

#### *Følg derefter disse trin:*

I dialogboksen med HP's udskriftsindstillinger klikker du på fanen *Indstil* og vælger derefter *Speciel* på listen *Papirfomat*. (Se ["Sådan](#page-5-0)  [findes dialogboksen med HP's udskriftsindstillinger"](#page-5-0) på side [6](#page-5-0)).

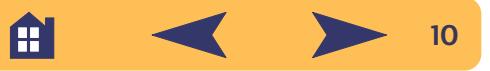

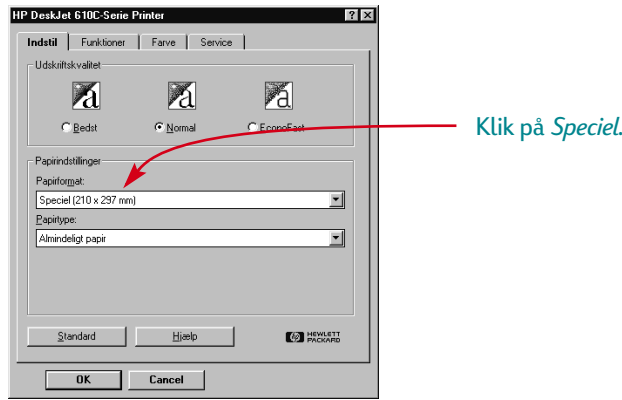

**3** Indtast papirets dimensioner i dialogboksen *Specielt papirformat* og klik på *OK*.

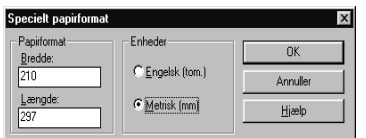

**4** Læg papiret i printeren og udskriv som du ville med almindelige papirformater.

Husk at papirformatet skal ændres tilbage til *A4* eller *Letter*, eller det papirformat, du nu skal udskrive på.

## <span id="page-10-0"></span>**Udskrivning på begge sider af papiret**

Den letteste måde at spare papir på er at udskrive på begge sider. Kør bare papiret igennem printeren to gange: Den første gang udskrives de ulige sidenumre, og den anden gang udskrives de lige sidenumre.

**1** Læg papiret i den nederste papirbakke.

Sørg for at der ikke er papir i den øverste udskriftsbakke.

- **2** I dialogboksen med HP's udskriftsindstillinger klikker du på fanen *Indstil* og på *Almindeligt papir* eller *HP Photo Paper* som papirtypen. (Se ["Sådan findes dialogboksen med](#page-5-0)  [HP's udskriftsindstillinger"](#page-5-0) på side [6](#page-5-0)).
- **3** Klik på fanen *Funktioner* og derefter på *Bog* eller *Tablet*.

A

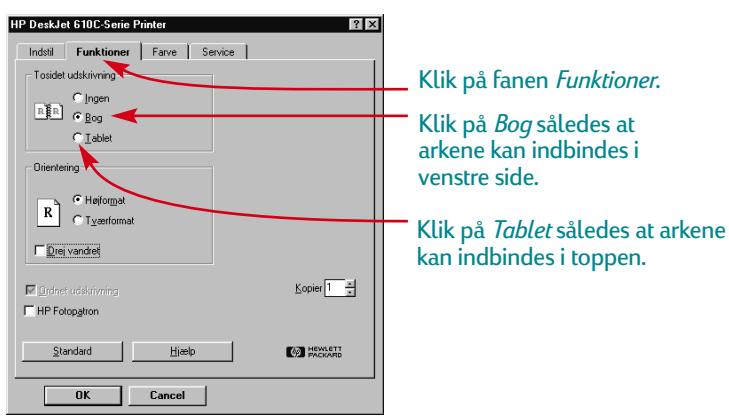

**11**

**4** Udskriv dokumentet.

Printeren udskriver automatisk de ulige sidenumre.

**5** Læg de udskrevne sider tilbage i printerens nederste papirbakke. En meddelelse på skærmen fortæller dig, i hvilken retning du skal lægge de udskrevne sider tilbage i printeren. Følgende illustrationer viser, hvordan du lægger papiret tilbage i printeren til henholdsvis *Bog* og *Tablet*.

#### *Indstillingen Bog*

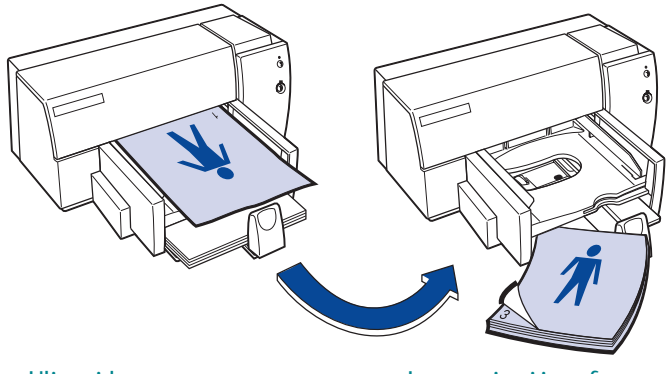

udskrives først.

Læg papiret i igen for at udskrive de lige sidenumre.

#### *Indstillingen Tablet*

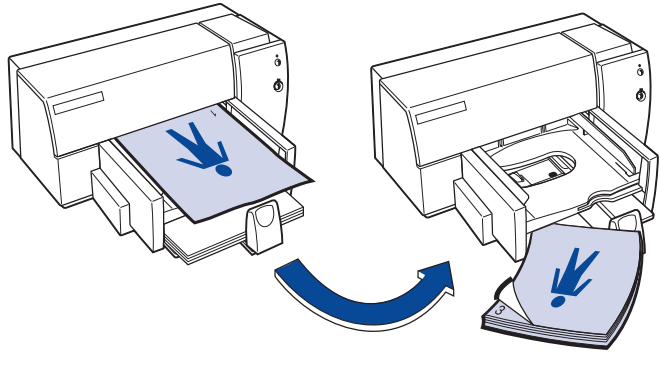

Ulige sidenumre udskrives først.

Læg papiret i igen for at udskrive de lige sidenumre.

**6** Når papiret er klar, klikker du på *Fortsæt*.

Printeren udskriver de lige sidenumre på bagsiden af dem med de ulige sidenumre.

Efter udskrivningen skal du huske at ændre indstillingen *Tosidet*  Ulige sidenumre *udskrivning* tilbage til *Ingen*.

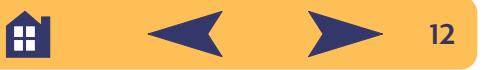

## <span id="page-12-0"></span>**Drejning af et dokument**

Når du udskriver et vendt dokument, bliver tekst og billeder vendt, således at det vil se rigtigt ud, når det overføres.

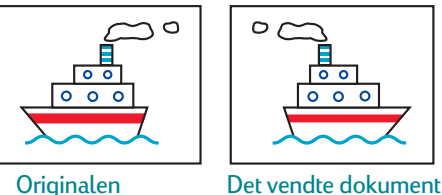

**1** Læg papiret i den nederste papirbakke med udskriftssiden nedad.

Hvis du bruger transparenter eller specialpapir, har du måske brug for yderligere retningslinier. (Se side [25](#page-24-0) for at få oplysninger om udskrivning af transparenter).

**2** Klik på fanen *Funktioner* i dialogboksen med HP's udskriftsindstillinger og klik derefter på *Drej vandret*. (Se ["Sådan findes dialogboksen med HP's udskriftsindstillinger"](#page-5-0) på side [6](#page-5-0)).

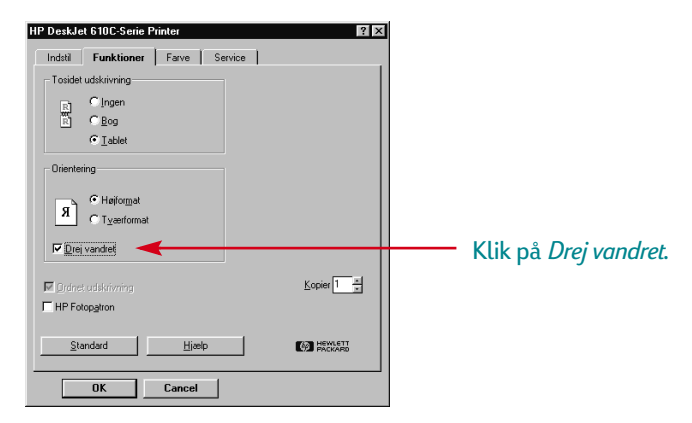

**3** Udskriv dokumentet.

Tekst og billeder står baglæns. Hold det op til et spejl, hvis du vil se, hvordan det endelige produkt vil se ud.

#### *Husk følgende efter udskrivningen:*

- **•** Klik på feltet *Drej vandret* igen for at slette valget.
- **•** Hvis du brugte transparenter eller specialpapir, skal du ombytte det med dit hverdagspapir.

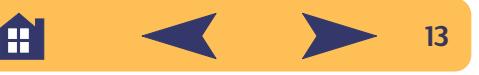

## <span id="page-13-0"></span>**Lidt om farver**

HP DeskJet 610C Serie-printeren udskriver i farve, når der bruges et softwareprogram med farvemulighed sammen med udskrivningssoftwaren. Tro det eller ej, farveprinteren udskriver kun med fire farver — cyan, magenta, gul og sort. Ved at udskrive overlappende punkter af forskellig intensitet og farve skaber den stort set enhver tænkelig farve.

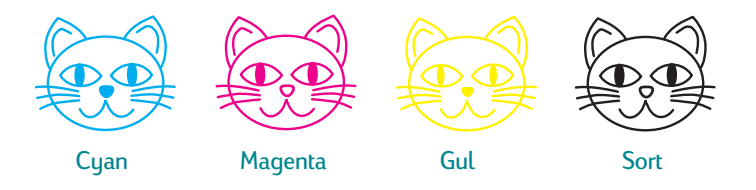

Printeren er specielt smart, når det gælder udskrivning af farver. (Det er derfor, HP kalder teknologien ColorSmart™!) Når du udskriver et dokument i farver, noterer printeren sig hvert enkelt element i dokumentet — tekst, firefarve fotografier og grafik (såsom cirkeldiagrammer med heldækkede farvefelter) — og gengiver hvert enkelt så livagtigt som muligt. (Hvis du bruger fotopatronen, når du udskriver farvefotografier, vil du få billeder i fotografisk kvalitet!) Farvekvaliteten er ikke alene høj, med hvad du nu end udskriver, men det er også mere økonomisk end at tage farvekopier i et kopicenter.

#### **Hvordan farver deaktiveres**

Den farvede tekst og de farvebilleder, du opretter i dokumenterne, udskrives automatisk i farver. Du kan udskrive kladder af dokumenterne i gråtoner, hvis du skal fotokopiere dem i sort/hvid, eller hvis du vil spare tid og blæk.

**•** I dialogboksen med HP's udskriftsindstillinger klikker du på fanen *Farve* og derefter på *Udskriv i gråtoner*.

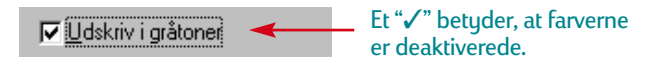

Nu vil dine farvedokumenter blive udskrevet i gråtoner, indtil du ændrer denne indstilling. Brug den sorte blækpatron i stedet for fotopatronen for at få en hurtigere kladdeudskrivning i gråtoner. Cyan Gul Magenta Sort

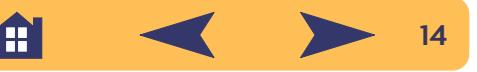

## <span id="page-14-0"></span>**Lidt om billeder**

Billeder (også kaldt *grafik*) inkluderer fotografier, illustrationer, diagrammer og dekorative elementer.

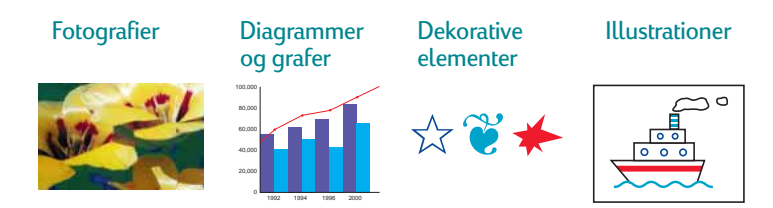

#### **Hvordan et billede overføres til computeren**

Hvis du vil have et billede ind i et computerdokument, skal du først konvertere det til et elektronisk format (en computerfil). Herefter er det enkelt at kopiere det ind i et dokument — håndbogen til det program, du benytter, beskriver hvordan. Her er nævnt nogle af de muligheder, du har, for at få dine billeder ind i et elektronisk format:

**•** Tegn billederne med tegneværktøjerne i et softwareprogram.

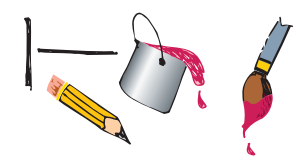

**•** Brug færdigfremstillet clip art. Du kan købe biblioteker med clip art mange forskellige steder, eller gå på opdagelse på Internettet, og se hvad du kan finde der. Bladr igennem computerblade for at få navne på firmaer, som sælger clip art. De vil med glæde sende dig firefarvede billeder af deres omfattende udvalg. Du kan også gennemse kunstsektionen i boghandlere for at finde billeder, der ikke er copyright på.

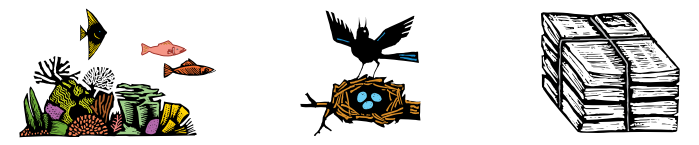

Husk at det er ulovligt at kopiere fotografier, medmindre du specifikt har fået tilladelse fra den person eller virksomhed, der ejer originalen.

**•** Scan billedet selv. Anvend din egen scanner eller saml dine billeder sammen og lej en scanner i et lokalt kopicenter.

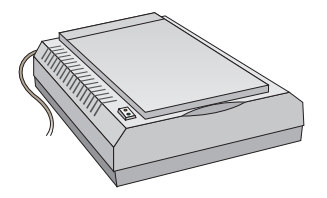

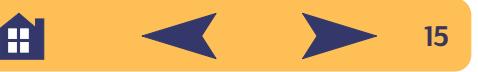

**•** Du kan få indscannet dine fotografier i en lokal fotoforretning. Mod et mindre gebyr kan du få overført en hel rulle fotografier til en CD. Husk at bede fotoforretningen om at lægge et program til CD-fremvisning på CD'en med dine fotografier.

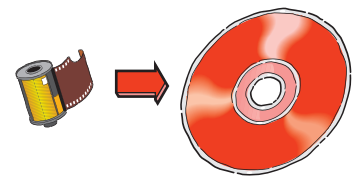

**•** Tag et digitalt fotografi. Et digitalt kamera overflødiggør filmen og laver fotografiet om til en computerfil. Forespørg hos et kopicenter eller en fotoforretning om muligheden for at leje et.

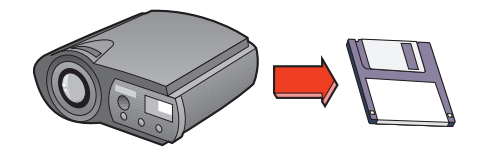

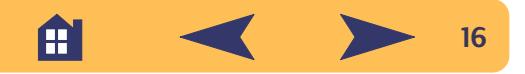

## **Det mere avancerede**

<span id="page-16-0"></span>Med den grundlæggende udskrivning på plads, er du klar til nogle resultater. Her er nogle ideer til udskrivning på forskellige papirtyper.

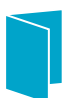

Visitkort, opskriftskort eller invitationer til åbningsaftenen.

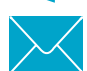

Konvolutter — enten én ad gangen eller som en stak.

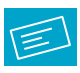

Etiketter — indscan dit logo i farver og tilføj det til din firmaadresse, således at du kan udskrive karakteristiske etiketter til pakker og manilakonvolutter.

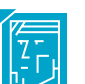

Fotografier — lav personlige badges, navneskilte eller fotografiske kalendere.

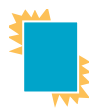

Transparenter til vigtige overhead præsentationer.

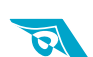

Strygeoverføringer på T-shirts påtrykt med dit firmalogo.

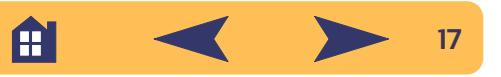

## <span id="page-17-0"></span>**Kort**

Brug printeren til at udskrive kartotekskort eller postkort eller ethvert kortformat, som er inkluderet på listen Papirformat på fanebladet *Indstil*, som vist herunder. (Der kan også udskrives på andre kortformater. Hvis dimensionerne på kortet ikke er de samme som dem, der er vist på listen Papirformat, skal du udskrive det som papir, der ikke er i standardformat).

**1** I dialogboksen med HP's udskriftsindstillinger klikker du på fanen *Indstil* og vælger derefter et kort på rullelisten *Papirformat* . (Se ["Sådan findes dialogboksen med HP's udskriftsindstillinger"](#page-5-0) på side [6](#page-5-0)).

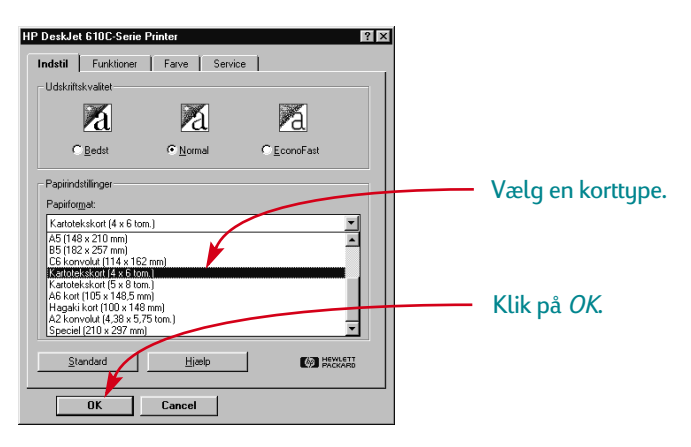

**2** Fjern den øverste udskriftsbakke.

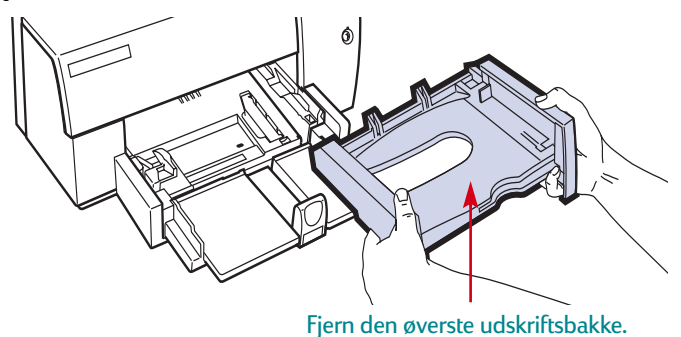

**3** Vip kortstyret op.

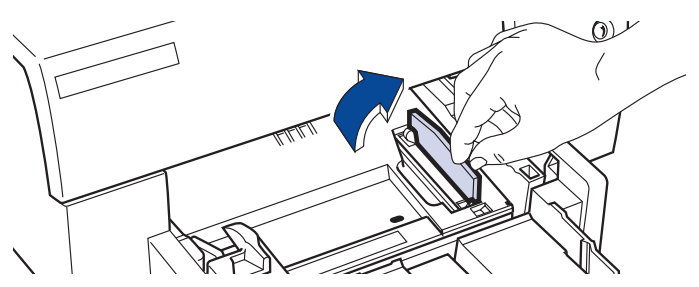

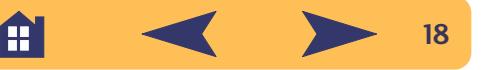

- **4** Indfør en stak på op til 30 kort i den nederste papirbakke.
	- Sørg for at den korte kant vender fremad, og at den højre kant af kortstakken hvilker imod det oprejste kortstyr.

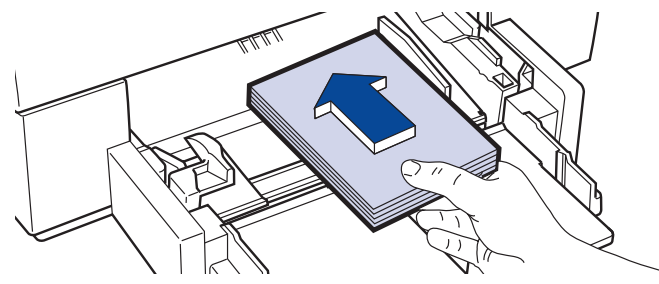

- **5** Læg håndtaget på papirlængdestyret ned, således at det ikke er i vejen for den øverste udskriftsbakke, når den sættes på plads.
- **6** Skub papirbreddestyret til højre, indtil det hviler tæt op imod kortene.

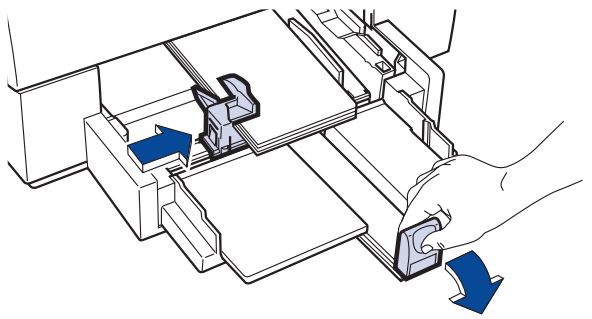

Tryk på den nedre indvendige del af håndtaget for at frigøre det.

**7** Skub papirlængdestyret ind imod kortstakken, indtil det ikke kan komme længere.

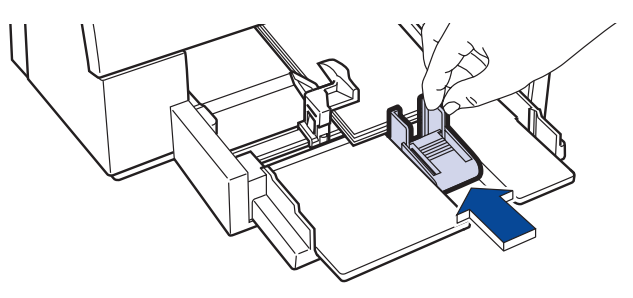

**8** Sæt den øverste udskriftsbakke på plads igen.

Du er måske nødt til at løfte topdækslet en smule for at gøre dette.

**9** Udskriv kortene.

#### *Husk følgende efter udskrivningen:*

- **•** Læg kortstyret ned igen.
- **•** Vip håndtaget på papirlængdestyret op.
- **•** Ændr *Papirtype* og *Papirformat* i dialogboksen med HP's udskriftsindstillinger, således at de stemmer overens med den næste udskrivning.

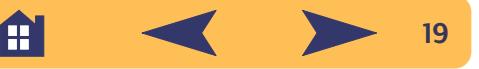

<span id="page-19-0"></span>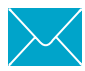

### **Konvolutter**

Mange programmer inkluderer en funktion til udskrivning af konvolutter. Hvis dette er tilfældet, følg da programmets instruktioner til opstilling af og til placering af konvolutterne i printeren.

Printeren har to metoder, hvormed konvolutter kan udskrives:

- **•** Hvis du udskriver en enkelt konvolut, kan du bruge konvolutsprækken og lade dit papir lægge i den nederste papirbakke. Dette lader dig udskrive konvolutten og derefter et brev.
- **•** Brug den nederste papirbakke, hvis du udskriver en stak konvolutter.

### **Hvordan en enkelt konvolut udskrives**

**1** I dialogboksen med HP's udskriftsindstillinger klikker du på fanen *Indstil* og vælger derefter et konvolutformat på rullelisten *Papirformat* . (Se ["Sådan findes dialogboksen med](#page-5-0)  [HP's udskriftsindstillinger"](#page-5-0) på side [6](#page-5-0)).

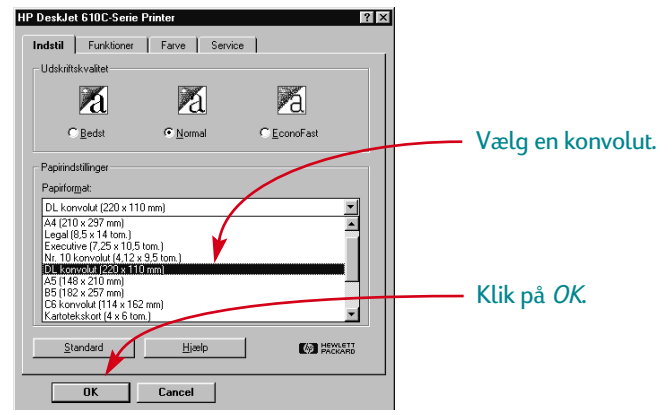

**2** Indfør konvolutten i konvolutsprækken som vist her, indtil den ikke kan komme længere. Sørg for, at der er papir i den nederste papirbakke.

Sørg for at konvoluttens klap-kant ligger lige op ad den højre side på konvolutsprækken.

Klap-side opad og til højre

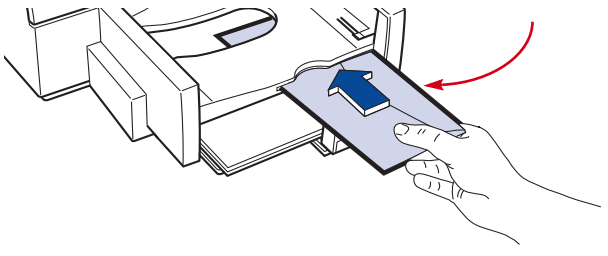

**3** Udskriv konvolutten.

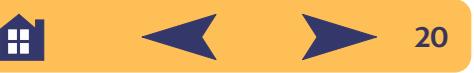

#### **Hvordan en stak konvolutter udskrives**

**1** I dialogboksen med HP's udskriftsindstillinger klikker du på fanen *Indstil* og vælger derefter den konvolut, du udskriver på, som Papirformat. (Se ["Sådan findes dialogboksen med](#page-5-0)  [HP's udskriftsindstillinger"](#page-5-0) på side [6](#page-5-0)).

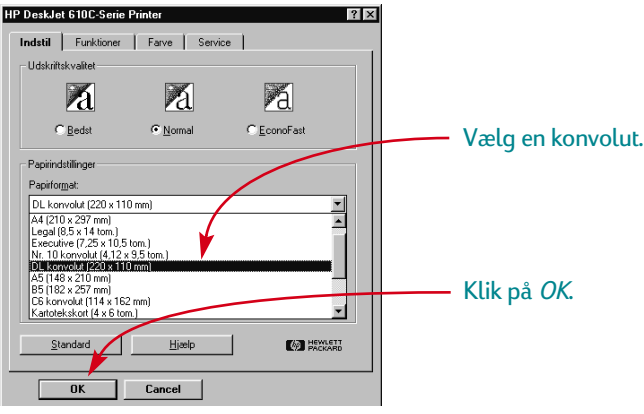

**2** Skub begge papirstyrene ud.

Sørg for at den nederste papirbakke er tom.

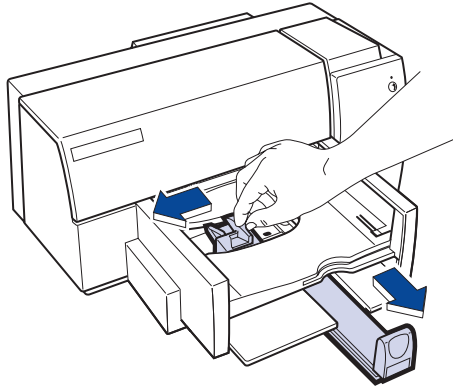

**3** Indfør en stak på op til 20 konvolutter i printeren som vist herunder. (Det er måske nødvendigt at reducere antallet, hvis du bruger tykke konvolutter).

Sørg for at konvolutternes klap-kant ligger lige op ad den højre side på den nederste papirbakke.

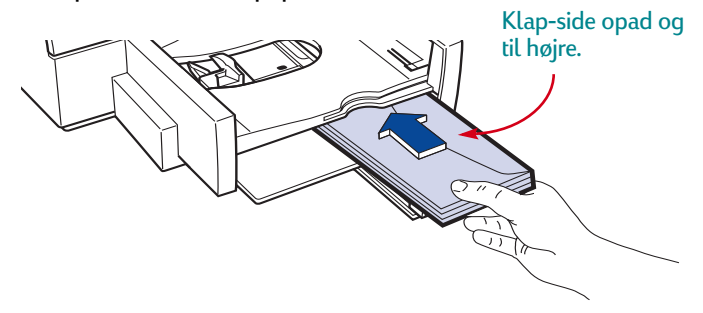

**4** Skub papirbreddestyret til højre, indtil det sidder lige med konvolutstakkens venstre kant.

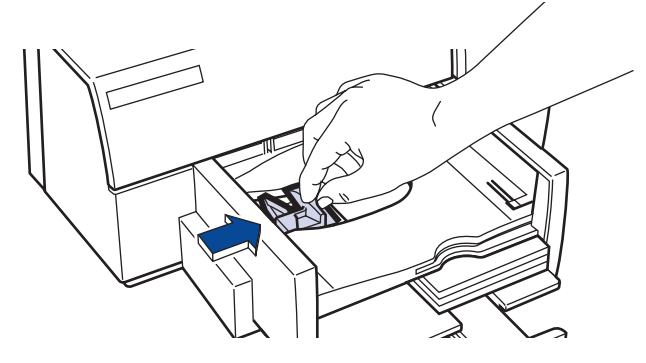

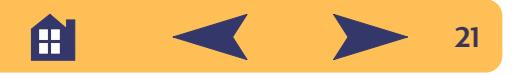

**5** Skub papirlængdestyret ind imod konvolutterne, indtil det ikke kan komme længere.

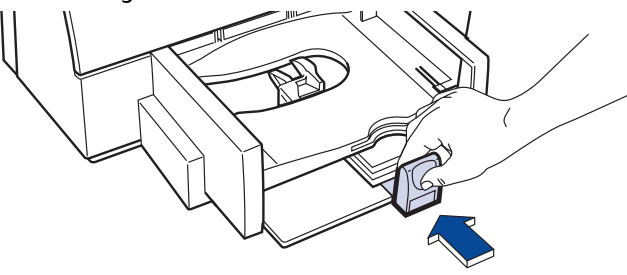

Hvis du udskriver på små konvolutter såsom Invitation A2 eller C6, er du nødt til at lægge håndtaget ned på papirlængdestyret, således at det glider under den øverste udskriftsbakke. Hvis du lægger håndtaget ned på papirlængdestyret, reduceres kapaciteten til 10 konvolutter eller derunder.

Sørg for at konvolutterne ikke bøjer i den nederste papirbakke.

**6** Udskriv konvolutterne.

#### *Husk følgende efter udskrivningen:*

**•** Sæt *Papirformat* og *Papirtype* på fanebladet *Indstil* i dialogboksen med HP's udskriftsindstillinger tilbage til det, du nu skal udskrive på.

<span id="page-21-0"></span>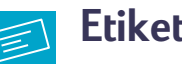

## **Etiketter**

Du kan bruge HP DeskJet-printeren til at udskrive etiketark. Vi anbefaler etiketter, som er udviklet til inkjet-printeren.

**1** Klik på fanen *Indstil* i dialogboksen med HP's udskriftsindstillinger. Vælg derefter *Almindeligt papir* som Papirtype og *A4* eller *Letter* som Papirformat. (Se ["Sådan findes dialogboksen med](#page-5-0)  [HP's udskriftsindstillinger"](#page-5-0) på side [6\)](#page-5-0).

**Bemærk:** *Visse programmer har en funktion til adresseetiketter, som du kan bruge til automatisk at formatere etiketter.*

#### **2** Vælg derefter *Normal* som Udskriftskvalitet.

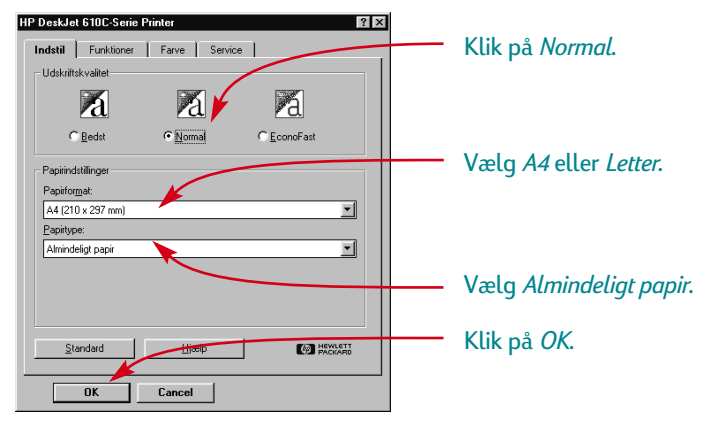

**3** Vift etiketarkenes kanter for at adskille dem.

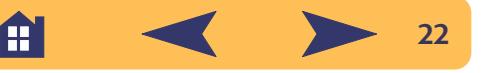

**4** I den nederste papirbakke anbringer du op til 25 etiketark ovenpå cirka 5 ark almindeligt papir af samme format.

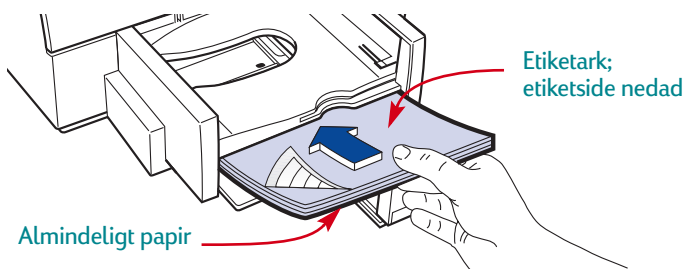

**5** Skub papirstyrene ind, således at de hviler tæt mod stakken. Sørg for at arkene ikke bøjer i den nederste papirbakke.

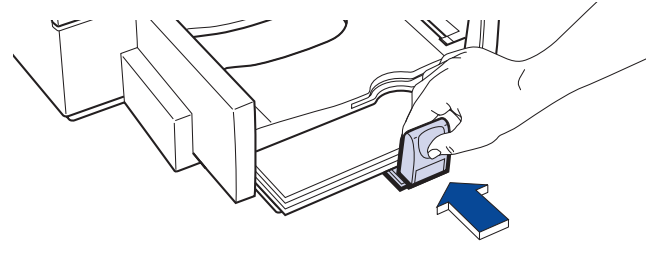

**6** Udskriv etiketterne.

#### *Efter udskrivningen:*

- **•** Du kan lade indstillingerne være de samme, hvis du skal udskrive på almindeligt papir. Du ønsker måske at ændre Udskriftskvalitet til *EconoFast* ved udskrivning af kladder.
- **•** Fjern de tilbageværende etiketark fra den nederste papirbakke og erstat dem med det, du nu skal udskrive på.

<span id="page-22-0"></span>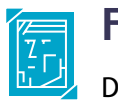

## **Fotografier**

Du opnår de bedste resultater ved udskrivning af fotografer, når du bruger en HP-fotopatron. Oplysninger om køb af fotopatroner og opbevaringsbeholdere findes på side [45](#page-44-0). Hver gang du udskriver fotografier, ombytter du den sorte blækpatron med fotopatronen.

### <span id="page-22-1"></span>**Sæt først fotopatronen i printeren:**

**<sup>1</sup>** Åbn topdækslet, mens printeren er tændt.

Patronholderne flytter sig til midten af printeren, og Genoptagindikatoren  $\Box$  blinker.

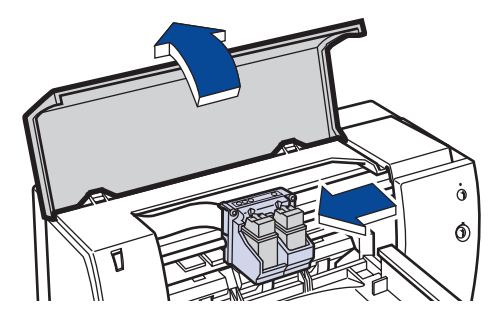

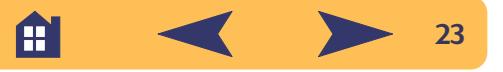

**2** Træk toppen af den sorte blækpatronen mod dig selv, indtil den går løs. Tag den derefter ud af holderen.

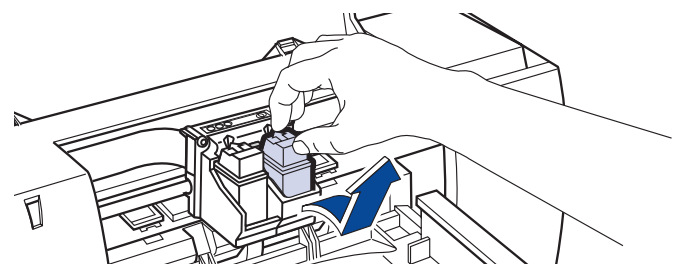

- **3** Opbevar den sorte blækpatron i opbevaringsbeholderen til blækpatronen eller en anden lufttæt beholder.
- **4** Anbring fotopatronen i den nu tomme patronholder og skub den tilbage på plads.

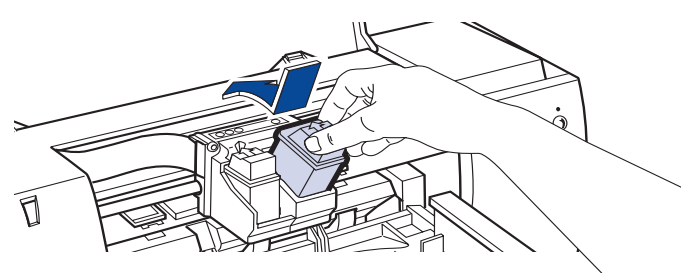

Du hører et klik, når patronen sider godt fast i dens holder.

**5** Luk topdækslet på printeren.

Holderne vender tilbage til deres hjemmepostion i den højre side af printeren, og Genoptag-indikatoren  $\Box$  holder op med at blinke.

#### **Næste opgave – justér patronerne:**

- **•** Hvis du benytter en ny patron, skal patronerne justeres.
- **•** Brug almindeligt papir, når du justerer patronerne, for at spare på dit fotopapir.

### **Nu kan du udskrive fotografiet:**

- **1** På fanebladet *Indstil* i dialogboksen med HP's udskriftsindtillinger klikker du på *HP Photo Paper* eller *HP Premium Photo Paper* som Papirtype. (Se ["Sådan findes dialogboksen med](#page-5-0)  [HP's udskriftsindstillinger"](#page-5-0) på side [6](#page-5-0)).
- **2** Læg papiret i på samme vis som ved normal udskrivning. Husk at lægge papiret med den blanke side nedad.
- **3** Udskriv dokumentet.

Det bedste resultat opnås ved at fjerne hvert ark lige efter udskrivningen og derefter lade det tørre med den blanke side opad. (Tørretiden vil variere afhængigt af fugtigheden).

#### *Husk følgende efter udskrivningen:*

- **1** Tag fotopatronen ud af printeren og ombyt den med den sorte blækpatron. Opbevar fotopatronen i opbevaringsbeholderen.
- **2** Hvis du brugte specialpapir, fjernes det fra den nederste papirbakke og ombyttes med almindeligt papir.
- **3** Juster blækpatronerne.

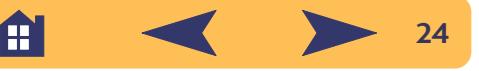

## **Transparenter**

<span id="page-24-0"></span>Du opnår de bedste resultater ved at bruge HP Premium Inkjet Rapid-Dry Transparencies eller transparenter, som er udviklet specifikt til inkjet-printere, når du udskriver din overhead præsentation.

**1** I dialogboksen med HP's udskriftsindstillinger klikker du på fanen *Indstil* og vælger derefter *HP Transparency* som Papirtype. (Se ["Sådan findes dialogboksen med HP's udskriftsindstillinger"](#page-5-0) på side [6](#page-5-0)).

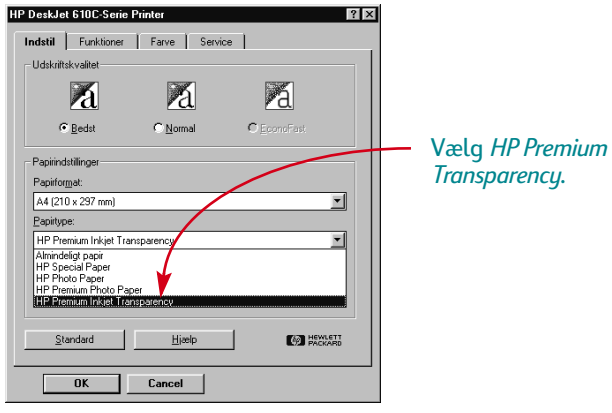

**2** Sørg for at der er valgt *Bedst* som Udskriftskvalitet.

Det er ikke absolut nødvendigt at bruge udskriftskvaliteten *Bedst*, men det vil give dig det bedste resultat. Hvis du har travlt, kan du vælge *Normal* under Udskriftskvalitet.

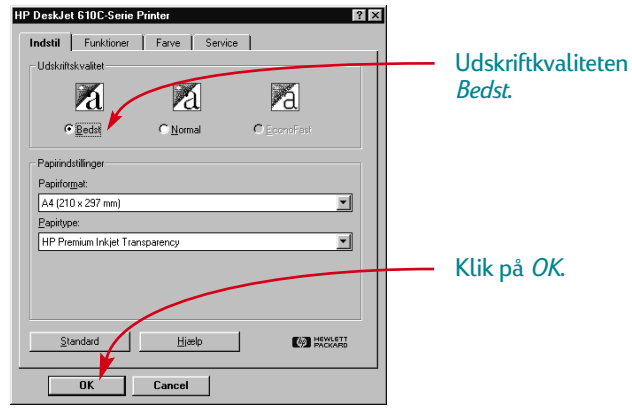

**3** Læg transparenterne i printeren med den ru side nedad og den selvklæbende strimmel fremad. (Du kan afdække klæbestrimmelen efter udskrivningen).

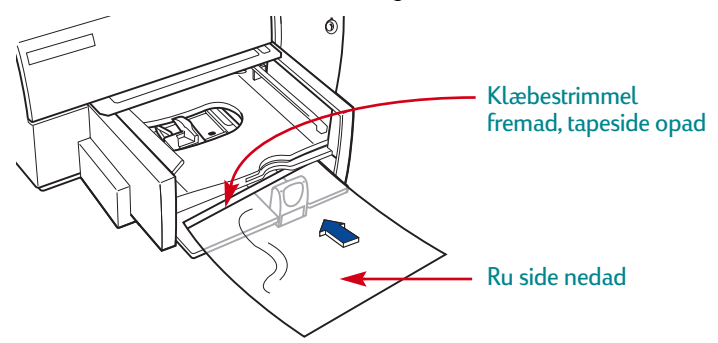

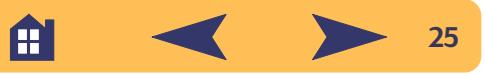

- **4** Skub papirstyrene ind, ligesom du ville med almindeligt papir.
- **5** Udskriv transparenten.
- **6** Vær tålmodig.

Da printeren bruger mere blæk, lægger farverne langsommere på og giver længere tørretid mellem arkene, er transparenter længere tid om at udskrives.

#### *Husk følgende efter udskrivningen:*

- **•** Ændr Papirtype tilbage til *Almindeligt papir*, eller hvad du nu skal udskrive på.
- **•** Ændr Udskriftskvalitet tilbage til *Normal*, eller hvad der nu er passende til den næste udskrivning.
- **•** Fjern eventuelle tilbageværende transparenter fra den nederste papirbakke og erstat dem med det, du nu skal udskrive på.

## <span id="page-25-0"></span>**Strygeoverføringer**

Det er ikke nødvendigt at begrænse sig til papir, når det drejer sig om udskrivning af billeder. Brug overføringspapir til at få billederne fra computeren over på stof. HP Iron-On T-Shirt Transfers er udviklet til at fungere med din printer og med HP-blæk for at sikre et udseende af professionelt silketryk.

Selvom 100% bomulds T-shirts er et populært valg til strygeoverføringer, er det ikke nødvendigt at stoppe der. Overfør et foto til et forklæde eller sæt firmalogoet på en kasket, en solskærm og på indkøbstasker til firmaskovturen.

#### *Der skal bruges:*

- **•** Den T-shirt eller andet stof, hvorpå billedet ønskes overført.
- **•** Dokumentet med det billede eller den tekst, der skal udskrives.
- **•** Strygeoverføringspapir.

#### *Sådan gøres det:*

- **<sup>1</sup>** Åbn det dokument på computeren, der indeholder det billede eller den tekst, der ønskes overført til T-shirten.
- **2** Brug farve- og fotopatronerne. (Se side [23](#page-22-1) for at få instruktioner i at installere fotopatronen i printeren).
- **3** Klik på fanen *Indstil* i dialogboksen med HP's udskriftsindstillinger. Vælg *HP Premium Inkjet Paper* som papirtypen.

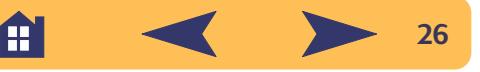

**4** Hvis du ønsker teksten eller billedet på T-shirten, som du ser den/det på skærmen, drejes dokumentet ved at klikke på *Drej vandret* på fanebladet *Funktioner*.

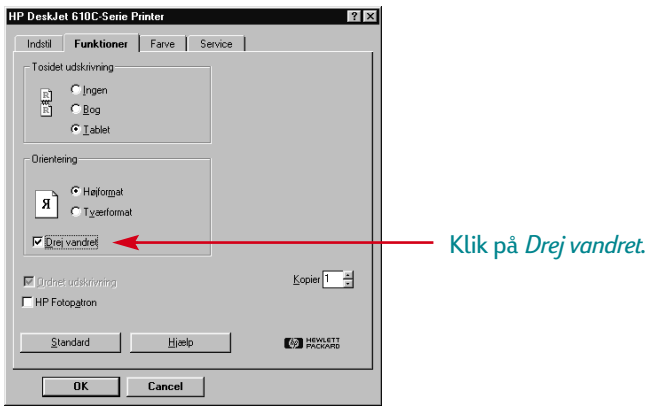

- **5** Læg overføringspapiret med overføringssiden nedad i printeren.
- **6** Udskriv overføringen.

**7** Følg de instruktioner, der fulgte med strygeoverføringspapiret, for at overføre billedet til stoffet.

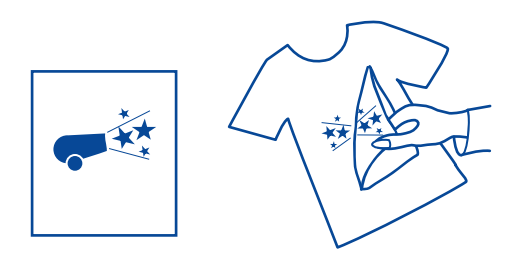

#### *Husk følgende efter udskrivningen:*

- **•** Klik på feltet Drej vandret i udskriftsindstillingsboksen for at fjerne afkrydsningen.
- **•** Udskift overføringspapiret med det almindelige papir.

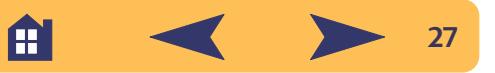

# **Sådan får du hjælp**

<span id="page-27-0"></span>Når der opstår problemer, er den hurtigste metode til at finde en løsning at bruge "online" fejlfindingsfunktionen. I dette afsnit vil du finde oplysninger om at nå frem til HP Værktøjskassen på forskellige Windows-systemer. Hvis du har brug for yderligere hjælp, fortæller dette afsnit dig alt, du behøver at vide om at kontakte HP Kundesupport.

## <span id="page-27-1"></span>**HP Værktøjskassen**

HP Værktøjskassen forklarer dig, hvordan du udskriver, og hvordan du fejlfinder dine udskrivningsproblemer. Den justerer og renser endda blækpatronerne for dig. Her er nogle forskellige steder du kan finde den i hvert Windows-system.

#### **Windows 95, Windows 98 og Windows NT 4.0**

Udfør et af følgende for at finde HP Værktøjskassen:

- **•** Dobbeltklik på genvejsikonet for HP Værktøjskassen. Denne genvej findes altid på dit skrivebord.
- **•** Klik på proceslinieknappen til HP Værktøjskassen. Denne knap vises på proceslinien i bunden af skærmen, når HP Værktøjskassen er åben, og når du udskriver.

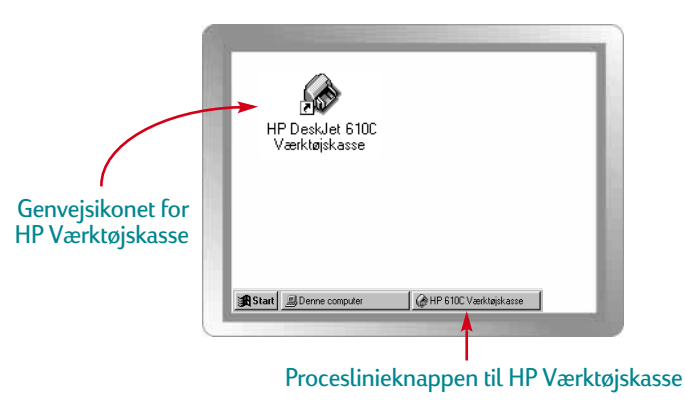

A

#### **Windows 3.1x**

Udfør et af følgende for at finde HP Værktøjskassen:

- **•** Hvis du lukker HP Værktøjskassen, vises den igen, når du udskriver. Du kan også dobbeltklikke på ikonet for HP Værktøjskassen i gruppen HP DeskJet Ekstra i Programstyring.
- **•** Dobbeltklik på ikonet for HP Værktøjskassen. Det er på dit skrivebord, når du starter computeren.

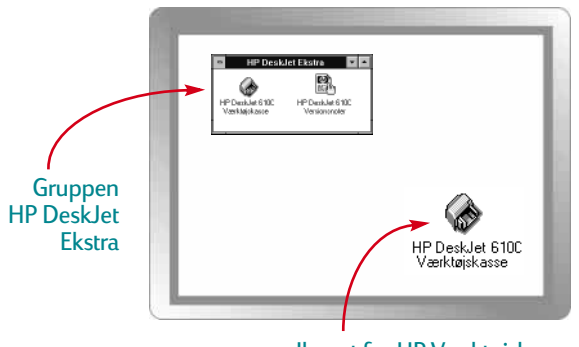

Ikonet for HP Værktøjskasse

## <span id="page-28-0"></span>**Fejlfinding med værktøjskassen**

Når der opstår problemer, er den hurtigste metode til at finde en løsning at bruge "online" fejlfindingsfunktionen. Med nogle få klik med musen vil du finde dit specifikke problem og oplysninger om, hvordan det løses.

#### **Klik vejen til en løsning**

- **1** Dobbeltklik på genvejen (eller ikonet) til HP Værktøjskassen på dit skrivebord!
- **2** Klik derefter på fanen *Fejlfinding*.
- **3** Klik på den relevante kategori.

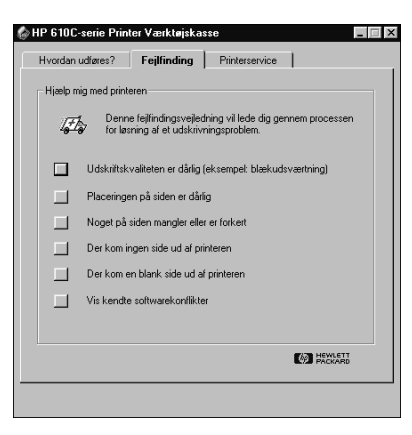

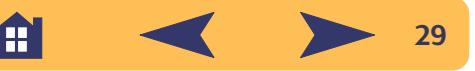

#### **4** Hvad er problemet?

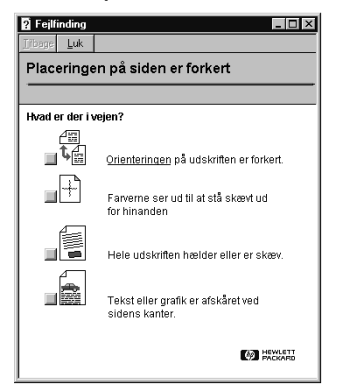

**5** Undersøg mulighederne.

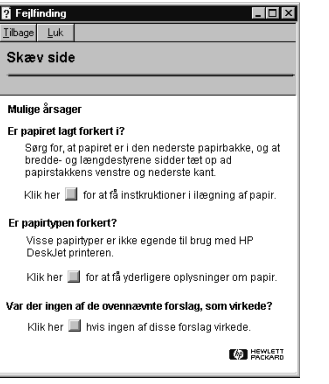

**Bemærk:** *Se din Brugerhåndbog for at få en oversigt over almindelige problemer.*

## <span id="page-29-0"></span>**HP Kundesupport**

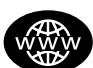

#### **Online HP Kundesupport**

Klik vejen til en hurtig løsning! Et alletiders sted at få svar på spørgsmål angående produkter fra HP er Online HP Kundesupport på **http://www.hp.com/support/home\_products**. Du får øjeblikkelig adgang til alt lige fra pratiske udskrivningsråd til de sidste nye produkt- og softwareopdateringer — 24 timer i døgnet, syv dage om ugen.

#### **Printersoftware**

Printersoftware (kaldes også for en printerdriver) giver printeren mulighed for at tale med computeren. HP stiller printersoftware og softwareopgraderinger til rådighed for Windows 3.1x, Windows 95, Windows 98 og Windows NT 4.0. Kontakt producenten af dit softwareprogram, hvis du har brug for MS-DOS-printersoftware.

Du har flere muligheder for at få printersoftware:

**•** Download printersoftwaren ved at få adgang til Online HP Kundesupport, CompuServe eller America Online.

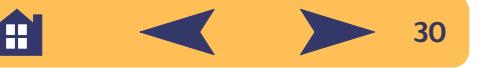

- **•** Hvis du ikke har et CD-drev, kan du kopiere printersoftwaren til disketter ved at tage printersoftware-CD'en til HP-forhandleren eller en ven, som har et CD-drev. Husk at medbringe mindst 6 tomme disketter. Du opretter disketterne ved at indsætte printersoftware-CD'en og vælge *Opret disketter af printersoftwaren*, når det indledende skærmbillede vises, og følge instruktionerne på skærmen.
- **•** Hvis du er i USA og ikke har et CD-drev, kan du bestille softwaren på 3,5" disketter ved at ringe på (661) 257-5565.
- **•** Hvis du er i USA og har brug for software, kan du bestille den ved at ringe på (661) 257-5565. Softwareopgraderinger kan anskaffes for et minimalt gebyr.
- **•** Hvis du er bosiddende uden for USA og ikke kan downloade driveren fra Online HP Kundesupport, kan du ringe til det nærmeste HP Kundesupportcenter.

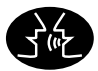

#### **Brugerfora med HP Kundesupport**

De er venlige. De er informative. Undersøg vore online lokale brugerfora. Du undersøger ganske enkelt de meddelelser, som er efterladt af andre HP-brugere, for at finde de svar du leder efter. Du kan også opslå dine spørgsmål, og senere se om erfarne brugere og systemoperatører har efterladt ideer og forslag. Du får direkte adgang til brugerforaene fra **http://www.hp.com/support/home\_products**.

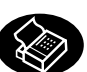

#### **HP Kundesupport via fax**

Når du vil have faktaene — og du vil have dem med det samme — kan du ringe til HP FIRST, vor automatiserede tilsendingsservice, som foregår via fax. Ring på (800) 333-1917 (kun USA) fra enhver trykknaptelefon, lyt til valgene og vælg derefter de supportdokumenter, som du har brug for. Du kan bede om op til tre dokumenter pr. opringning, og vi vil faxe dem til dig med det samme. HP FIRST er en gratis service, så ring når som helst — 24 timer i døgnet, syv dage om ugen.

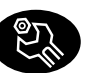

### **Reparation med HP Kundesupport**

Hvis din printer nogensinde skal repareres, ringer du ganske enkelt til HP Kundesupportcenter. En uddannet serviceteknikker vil diagnosticere problemet og koordinere reparationsprocessen for dig. Denne service er gratis i printerens standardgarantiperiode. Efter garantiperioden bliver reparationer faktureret på basis af tids- og materialeforbrug.

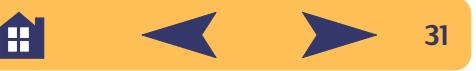

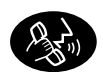

#### **HP Kundesupport via telefon**

#### **Audio tip fra HP Kundesupport**

Hvis du vil have simple og hurtige løsninger på ofte stillede DeskJetspørgsmål, kan du prøve vor automatiserede supportlinie på (877) 283-4684. (kun USA)

#### **Teknisk assistance med HP Kundesupport**

Ring til et af følgende numre for at komme til at tale med nogen, der kan give online teknisk assistance.

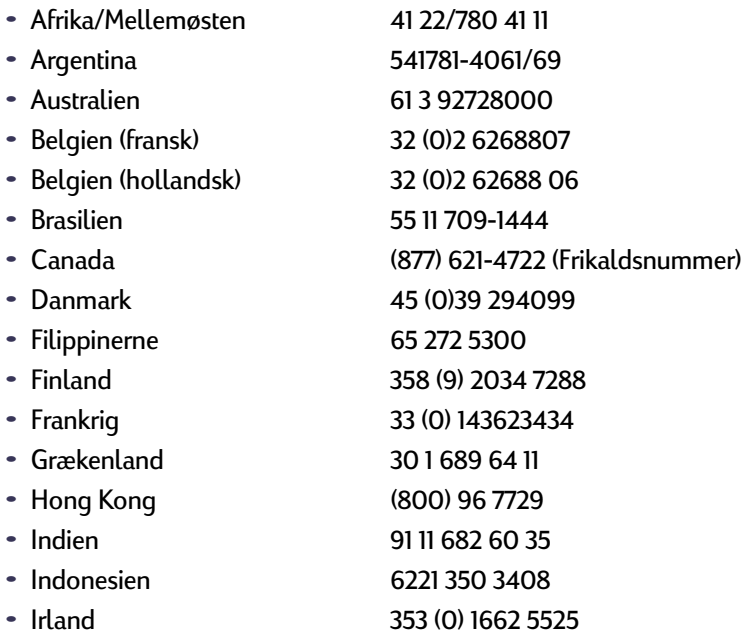

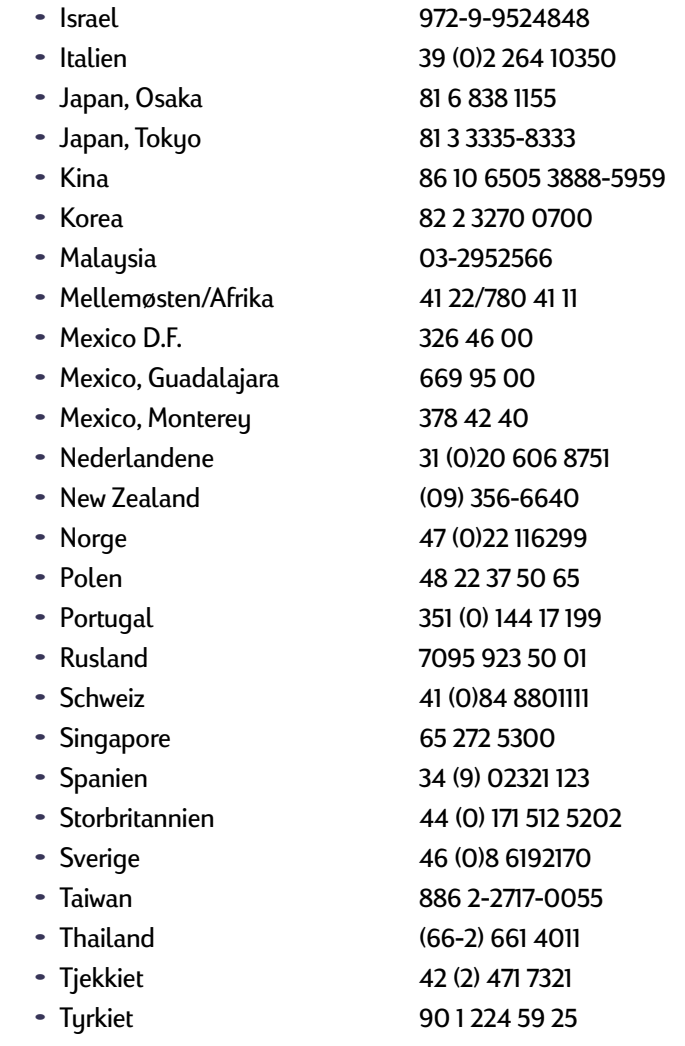

A

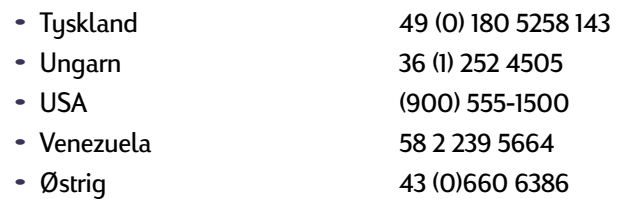

Inden du ringer om hjælp, bedes du kontrollere at:

- **•** Du har rådført dig med opstillingsplakaten og online fejlfindingen for at få råd om fejlfinding i installationen.
- **•** Du sidder foran computeren med printeren i nærheden.
- **•** Du har følgende oplysninger parat:
	- **-** Printerens serienummer (etiketten er på printerens bagside).
	- **-** Printerens modelnummer (etiketten er på printerens forside).
	- **-** Computermodellen.
	- **-** Versionen på printerdriveren og softwareprogrammet (hvis det gør sig gældende).

#### **Efter garantiperioden**

- **•** Mod et gebyr kan du stadig få hjælp fra HP. Priser kan ændres uden varsel. (Online hjælp er altid gratis!)
- **•** I USA kan hurtige spørgsmål besvares ved at ringe på (900) 555-1500. Gebyret er USD 2,50 pr. minut, og begynder fra du har forbindelse med en supporttekniker.
- **•** Opringninger fra Canada eller opringninger fra USA, der forventes at vare længere end 10 minutter, kan foretages på (800) 999-1148. Gebyret er USD 25,00 pr. opringning, trukket på dit Visa eller MasterCard.
- **•** Hvis det under samtalen bliver afgjort, at printeren skal repareres, og der stadig er garanti på printerens hardware, vil HP betale dine telefongebyrer.

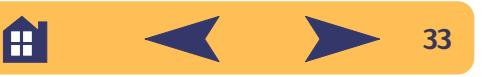

#### **Udvidede garantimuligheder**

Hvis du gerne vil udvide dækningen på printeren ud over fabrikkens garantiperiode, har du følgende muligheder:

- **•** Rådfør dig med HP-forhandleren omkring udvidet dækning.
- **•** Hvis HP-forhandleren ikke tilbyder servicekontrakter, kan du kontakte Hewlett-Packard direkte og spørge om vores udbud af serviceaftaler. I USA kan du ringe på (800) 446-0522 og i Canada på (800) 268-1221. Ring til det lokale HP-salgskontor for at få oplysninger om serviceaftaler uden for USA og Canada.

### **En bemærkning om breve**

Hvis du har brug for teknisk hjælp fra en teknisk supportperson, anbefaler vi, at du ringer til os, mens du sidder foran computeren og printeren, fremfor at skrive et brev til os. På den måde kan vi hjælpe dig med dine spørgsmål øjeblikkeligt!

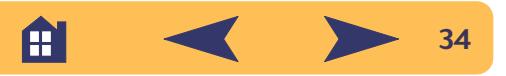

# **Tillæg**

<span id="page-34-0"></span>Indtil videre har vi talt om hvad, hvor og hvordan. Hvis du er klar til at høre lidt om printerens elementære fakta og tilbehør, så er de her.

## <span id="page-34-1"></span>**Blækpatroner**

Hewlett-Packard anbefaler, at du kun bruger ægte forbrugsvarer fra HP i HP inkjet-printere, for at opnå den bedste printerydelse. Dette gælder også blæk- og fotopatroner fra HP.

Bevaring af fremragende udskriftskvalitet fra blækpatronerne:

**•** Opbevar alle blækpatroner i deres forseglede pakker ved stuetemperatur (15,6-26,6 C eller 60-78 F), indtil du er klar til at bruge dem.

- **•** Sluk for printeren og lad blækpatronerne vende tilbage til den højre side af printeren, hvor dyserne vil blive tildækket, før du frakobler netadapteren eller slukker for en eventuel tilsluttet strømskinne.
- **•** Opbevar ekstra patroner i HP-opbevaringsbeholdere som vist herunder, for at forhindre blækket i at tørre ud. Du kan købe HP-opbevaringsbeholdere. (Se side [45](#page-44-0) for at få bestillingsoplysninger).

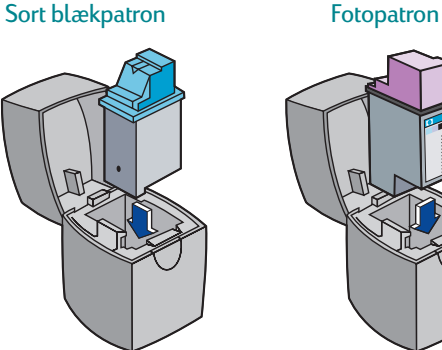

Æ

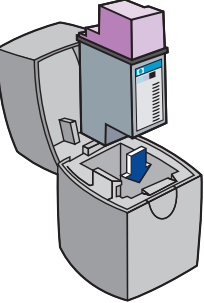

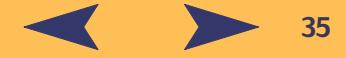

Hvis du opbevarer din ekstra blækpatron i en anden beholder end en HP-opbevaringsbeholder, skal du huske følgende:

- **-** Brug en lufttæt beholder.
- **-** Tildæk ikke dyserne med tape igen.
- **-** Lad ikke noget røre ved dyserne.
- **-** Opbevar blækpatronen med dyserne opad.

Genopfyldning af en HP-blækpatron skubber patronens elektroniske og mekaniske komponenter ud over deres normale levetid, hvilket skaber mange potentielle problemer, såsom følgende:

#### **Dårlig udskriftskvalitet**

- **•** Blæk, som ikke er fra HP, kan indeholde komponenter, der forårsager tilstoppede dyser, hvilket resulterer i stribede kopier og grå eller utydelige tegn.
- **•** Blæk, som ikke er fra HP, kan indeholde komponenter, der tærer patronens elektriske komponenter, hvilket resulterer i dårlige udskrifter.

#### **Potentiel skade**

- **•** Hvis blæk fra en genopfyldt patron lækker, kan overskudsblækket beskadige den servicestation, som beskytter patronen, mens den er i printeren men ikke i brug. Da denne servicestation vedligeholder patronens gode tilstand, kan det skabe kvalitetsproblemer med denne patron.
- **•** Hvis blæk fra en genopfyldt patron lækker på de elektriske komponenter i printeren, kan der opstå alvorlig printerskade, hvilket kan forårsage nedetid og reparationsomkostninger.

**Forsigtig** 

*Skade, der opstår som følge af modifikation eller genopfyldning af HP's blækpatroner, dækkes specifikt ikke af HP's printergarantier.*

**Bemærk:** *Når du køber erstatningsblækpatroner, bør du omhyggeligt kontrollere produktnumrene, således at du køber de rigtige patroner til printeren:* 

A

HP C6614 HP 51649 HP C1816 Serie Serie Serie

Sort Trefarvet Fotopatron

**36**

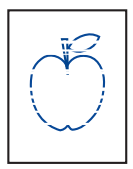

#### **Rensning af blækpatronerne**

Rensning af blækpatronerne kan forbedre kvaliteten på udskrivningen.

Hvis den udskrevne side mangler streger eller punkter, bør du udføre Procedure 1 herunder. Hvis den

udskrevne side indeholder blækstriber, bør du udføre Procedure 2.

#### **Procedure 1: Rettelse af manglende streger eller punkter**

Rens blækpatronerne, når du bemærker, at der mangler streger eller punkter i den udskrevne tekst og grafik, som vist i den venstre margen. Blækpatronerne kan renses fra HP Værktøjskassen.

**Bemærk:** *Rens ikke blækpatronerne unødvendigt, eftersom det er spild af blæk og forkorter blækpatronens levetid.*

#### *Sådan renses blækpatronerne fra HP Værktøjskassen:*

- **1** Dobbeltklik på ikonet for HP Værktøjskassen på computerskærmen.
- **2** Klik på fanen *Printerservice*.

**Bemærk:** *MS-DOS-brugere kan rense blækpatroner fra HP DeskJet Kontrolpanel til MS-DOS.*

**3** Klik på *Rens blækpatronerne* og følg retningslinierne på skærmen.

Hvis den foregående procedure ikke forbedrer udskriftskvaliteten, er blækpatronerne måske ved at være løbet tør for blæk. Udskift blækpatronerne.

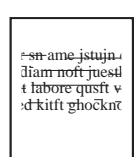

#### **Procedure 2: Eliminering af blækstriber**

Kunder, som bruger HP DeskJet-printere i støvede omgivelser, kan til tider komme ud for blækstriber eller udtværing, på grund af en lille akkumulering af snavs inde i printeren. Dette snavs kan inkludere støv-,

hår-, gulvtæppe- eller tøjfibre. Blækstriber kan nemt forhindres eller rettes ved at udføre rutinemæssig rensning af tre områder i printeren: blækpatronerne, blækpatronholderen og servicestationen. HP anbefaler, at du udfører denne rensning hver 3. måned.

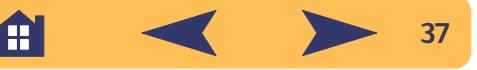

#### *Nødvendige materialer*

Sørg for at du har følgende materialer, før du starter:

- **•** Vatpinde eller andet blødt materiale, der ikke vil gå fra hinanden eller efterlade fibre (f.eks. et stykke rent bomuldstof).
- **•** Destilleret, filtreret eller flaskevand (postevand kan indeholde forureninger, der kan beskadige blækpatronerne).
- **•** En rest papir eller et stykke køkkenrulle, som du kan stille blækpatronerne på, mens du arbejder.

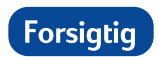

*Pas på at du ikke får blæk på dine hænder eller dit tøj.*

#### **Trinvis rensning af printeren**

- **1** Tag blækpatronerne ud
	- a. **Tænd** for printeren og løft printerens topdæksel. Blækpatronerne flytter sig til midten af printeren.
	- b. Efter blækpatronerne har flyttet sig til midten af printeren, tager du den sorte netledning **ud** af printeren på dens bagside.
	- c. Tag blækpatronerne ud og anbring dem på deres side på et stykke papir.

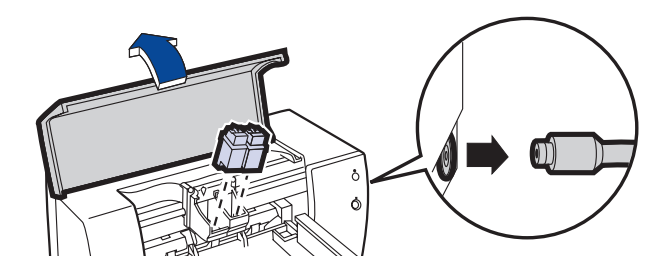

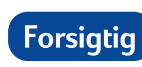

*Når først du har taget blækpatronerne ud, skal du sørge for, at de ikke er ude af printeren i mere end 15 minutter.*

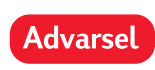

*Opbevar nye og brugte blækpatroner uden for børns rækkevidde.*

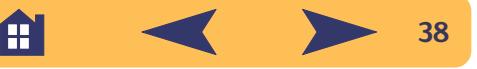

- **2** Rens blækpatronerne
	- a. Dyp en ren vatpind i destilleret vand og **tryk** eventuel overskudsvand ud af vatpinden.
	- b. Tag fat i den sorte blækpatron i dens farvede top.
	- c. Rens **forsiden** og **kanterne** på blækpatronen som vist. **Tør IKKE** dysepladen.

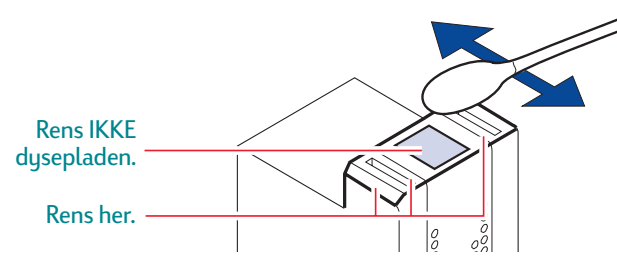

- d. Hold blækpatronen op for lyset og undersøg for fibre på overfladen og kanterne. Gentag trin 2a til 2c, hvis der stadig er fibre.
- e. Gentag trin 2a til 2d med den trefarvede blækpatron ved brug af en ren, fugtet vatpind for at undgå forurening.
- **3** Rens blækpatronholderen
	- a. Anbring dig selv, således at dine øjne er på højde med printeren.
	- b. Find den holder, hvori blækpatronerne sidder, og find derefter de tre sorte krogformede arme på bunden af holderen.
	- c. Aftør de **flade overflader** (det skyggede område) bagfra og fremefter på undersiden af hver arm ved brug af rene fugtede vatpinde. Gentag indtil der ikke ses nogen blækrester på en ren vatpind.

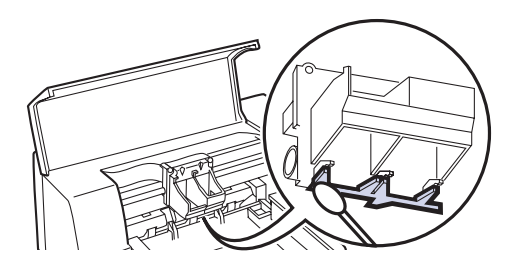

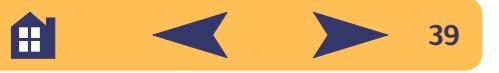

- **4** Rens servicestationen
	- a. Rens **kanten** af svampeholderen ved brug af en ren fugtet vatpind.
	- b. Fjern eventuel ophobet blæk og fibre fra toppen af svampen. Hvis svampen er højere end kanten, bruger du en vatpind til at skubbe den under kanten.
	- c. Rens **visker 1** og den øverste overflade på **hætte 1** ved brug af en ren fugtet vatpind.

#### **Forsigtig**

*Tryk ikke for hårdt, når du renser hætterne på blækpatronerne. Et for kraftigt tryk kan forskubbe hætterne, hvilket med tiden kan forårsage beskadigelse af blækpatronerne.*

d. Rens **visker 2** og den øverste overflade på **hætte 2** ved brug af en ren fugtet vatpind.

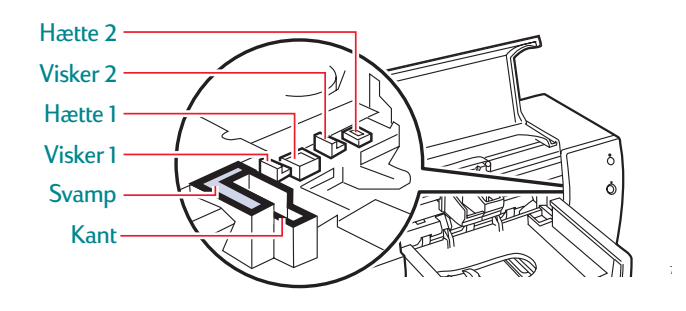

- **5** Installer blækpatronerne igen
	- a. Installer blækpatronerne igen og luk printerens topdæksel.
	- b. Sæt netledningen i igen på printerens bagside.

H

- c. Udskriv en testside. På fanebladet *Printerservice* i HP Værktøjskassen klikker du på *Udskriv en testside*.
- d. Undersøg udskriften for blækstriber.

**Bemærk:** *Denne procedure skulle fjerne alle fibre, der kunne forårsage blækudtværing på en udskrift. Fibre kan dog blive overset. Hvis udskriften stadig viser striber, gentag da proceduren indtil testudskriften er klar og skarp. HP anbefaler, at du udfører denne procedure hver 3. måned. Denne procedure og yderligere vedligeholdelsesråd findes på HP Kundesupports website på: http://www.deskjet-support.com/maintenance.*

**40**

## <span id="page-40-0"></span>**Justering af blækpatronerne**

Den bedste udskriftskvalitet sikres ved at justere blækpatronerne som det sidste trin i opstillingen af printeren. Sørg også for at justere blækpatronerne hver gang du installerer en ny.

**1** Sørg for at der er almindeligt papir i printerens papirbakke. Spild ikke dit fotopapir eller blanke papir ved at bruge dem på at justere patronerne.

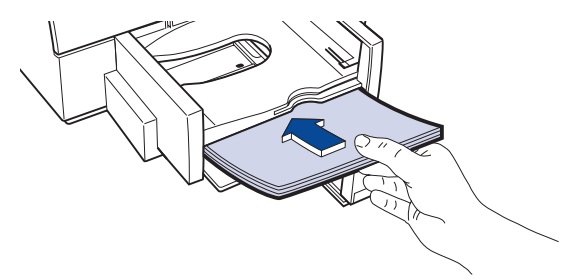

**2** Dobbeltklik på ikonet for HP Værktøjskassen på computerskærmen.

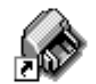

HP DeskJet 6100 Værktøjskasse

**3** Vælg fanen Printerservice og klik derefter på Justér blækpatronerne. Følg anvisningerne på skærmen.

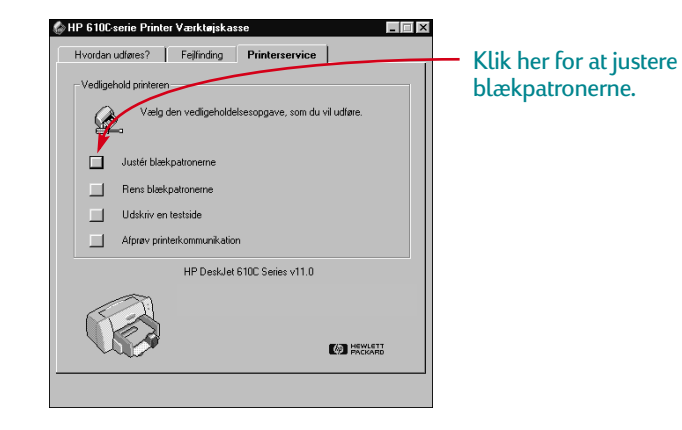

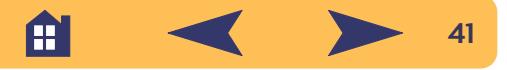

## <span id="page-41-0"></span>**Minimumsmargener ved udskrivning**

Printeren kan ikke udskrive uden for et vist område på siden, derfor skal du sørge for, at dokumentets indhold er inden for udskriftsområdet — det vil sige inden for top- og bundmargenen samt den venstre og højre margen på det specifikke papirformat, som du udskriver.

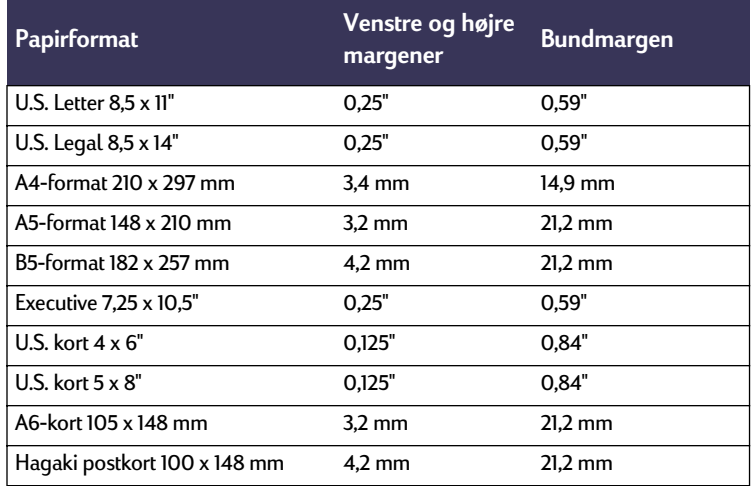

**Bemærk:** *Topmargenen er 1 mm (0,04") for alle papirformater.*

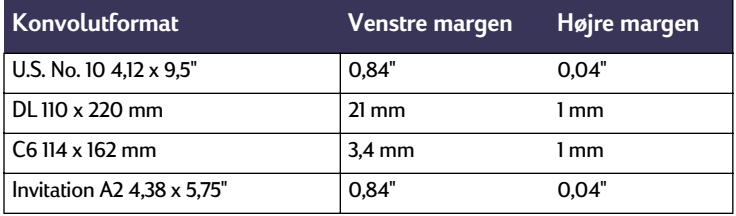

**Bemærk:** *Top- og bundmargenen er 3,2 mm (0,125") for alle konvolutformater.*

Æ

**Bemærk:** *MS-DOS-margener kan variere. Se håndbogen til det specifikke MS-DOS-program for at få yderligere oplysninger.*

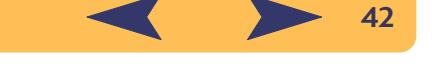

## <span id="page-42-0"></span>**Bestilling af forbrugsvarer og tilbehør**

Du kan finde bestillingsoplysninger på side [45](#page-44-0).

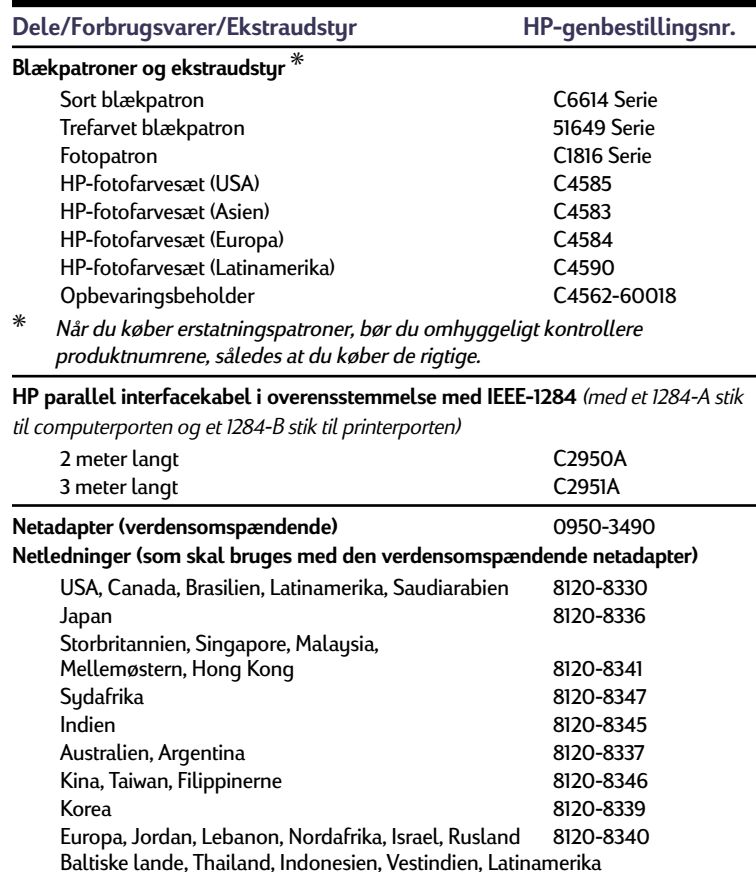

#### **Strømmoduler**

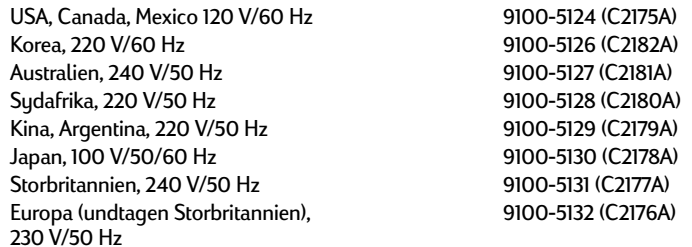

#### **Brugerhåndbøger**

Det meste HP-printerdokumentation er til rådighed til fremvisning og udskrivning på **http://www.hp.com/support/home\_products**

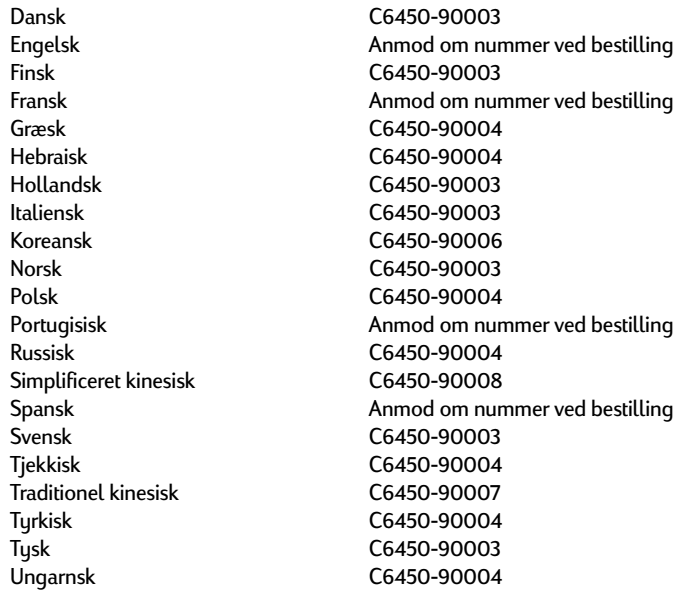

A

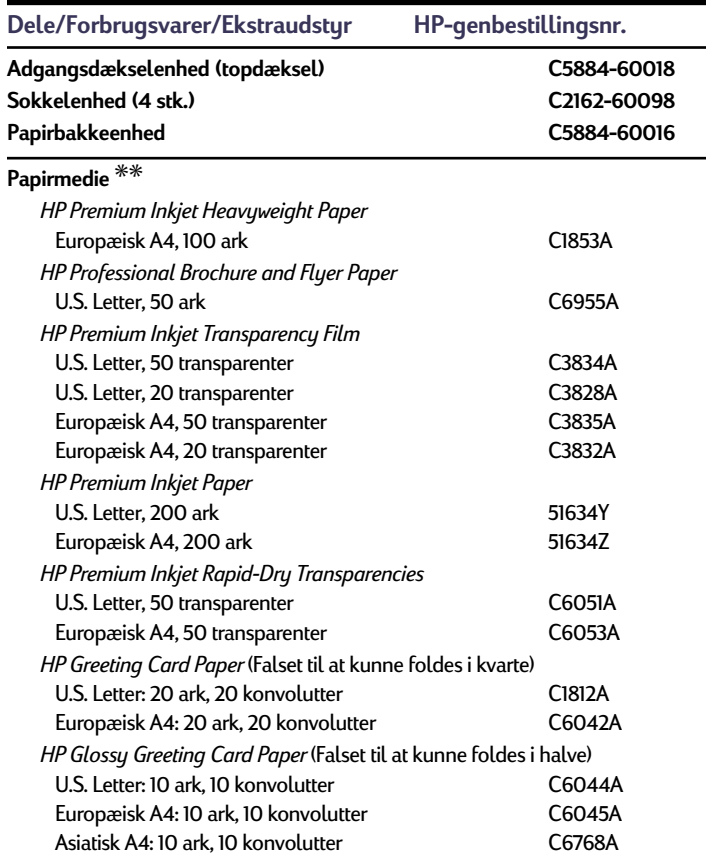

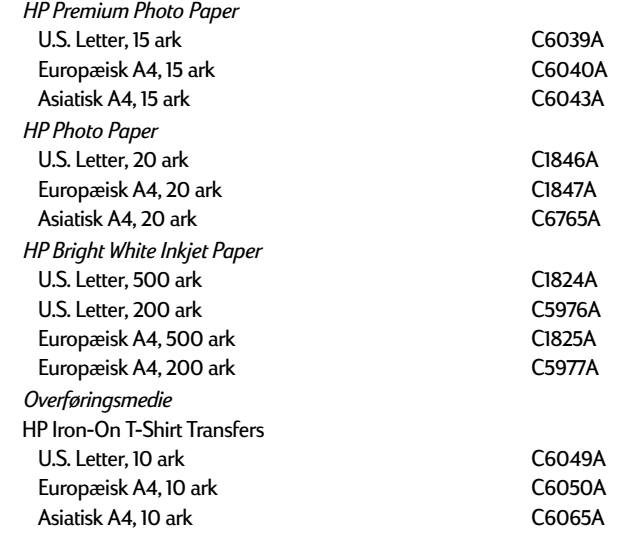

✳✳ Tilgængelighed af specialmedie varierer fra land til land.

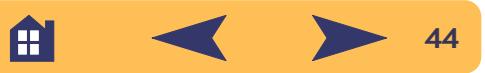

#### <span id="page-44-0"></span>**Bestillingsoplysninger**

Du kan bestille forbrugsvarer og tilbehør til printeren ved at ringe til den nærmeste HP-forhandler, eller du kan ringe til HP DIRECT på følgende numre, hvis du har brug for hurtig levering:

- **• Argentina:** (54 1) 787-7100 Fax: (54 1) 787-7213 Hewlett-Packard Argentina, Montañeses 2150 1428 Buenos Aires, Argentina
- **• Australien/New Zealand:** (03) 895-2895 China Resources Bldg. 26 Harbour Road Wanchai, Hong Kong
- **• Belgien:** 02/778 3092 (eller 3090, 3091) Fax: 02/778 3076 Hewlett-Packard Belgium SA/NV 100 bd. de la Woluwe/Woluwedal 1200 BRUXELLES
- **• Brasilien:** 55-11-7296-4991 Fax: 55-11-7296-4967 Edisa Hewlett-Packard SA, R. Aruana 125, Tambore, Barueri, São Paulo, Brasilien, 06460-010
- **• Canada:** (800) 387-3154, (905) 206-4725 Fax: (905) 206-3485/-3739 Hewlett-Packard (Canada) Ltd., 5150 Spectrum Way Mississauga, Ontario L4W 5G1
- **• Toronto:** (416) 671-8383
- **• Chile:** (56 2) 203-3233 Fax: (56 2) 203-3234 Hewlett-Packard de Chile SA Av. Andres Bello 2777, Oficina 1302 Los Condes, Santiago, Chile
- **• Danmark:** 45 99 14 29 Fax: 42 81 58 10 Hewlett-Packard A/S Kongevejen 25, 3460 BIRKERØD
- **• Finland:** (90) 8872 2397 Fax: (90) 8872 2620 Hewlett-Packard Oy Varaosamyynti, Piispankalliontie 17 02200 ESPOO
- **• Frankrig:** (1) 40 85 71 12 Fax: (1) 47 98 26 08 EuroParts, 77 101 avenue du Vieux Chemin de Saint-Denis 92625 GENNEVILLIERS
- **• International salgsafdeling:** (41) 22 780 4111 Fax: (41) 22 780-4770 Hewlett-Packard S. A., ISB 39, rue de Veyrot 1217 MEYRIN 1, GENEVE - SCHWEIZ
- **• Italien:** 02/9212.2336/2475 Fax: 02/92101757 Hewlett-Packard Italiana S. P. A. Ufficio Parti di ricambio Via G. Di Vittorio, 9 20063 Cernusco s/N (MI)
- **• Japan:** (03) 3335-8333 Hewlett-Packard Japan Ltd. 29-21 Takaido-Higashi 3-chome, sugninami-ku Tokyo 168-8585
- **• Latinamerikanske hovedkontorer:**  (305) 267-4220 Fax: (305) 267-4247 5200 Blue Lagoon Drive, Suite 950 Miami, FL 33126
- **• Mexico:** (52 5) 258-4600 Fax: (54 1) 258-4362 Hewlett-Packard de México, S.A. de C.V Prolongación Reforma #700 Colonia Lomas de Santa Fe, C.P. 01210 México, D.F.
- **• Nederlandene:** 0 33 450 1808 Fax: 0 33 456 0891 Hewlett-Packard Nederland B. V., Parts Direct Service Basicweg 10 3821 BR AMERSFOORT
- **• Norge:** 22735926 Fax: 22735611 Hewlett-Packard Norge A/S, Express Support Drammensveien 169-171 0212 Oslo
- **• Spanien:** 1 6 31 14 81 Fax: 1 6 31 12 74 Hewlett-Packard Espanola S.A. Departamento de Venta de Piezas Ctra N-VI, Km. 16,500 28230 LAS ROZAS, Madrid

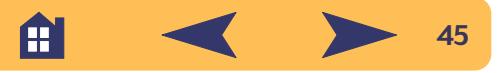

- **• Schweiz:** 056/279 286 Fax: 056/279 280 Elbatex Datentechnik AG Schwimmbadstrasse 45, 5430 WETTINGEN
- **• Storbritannien:** +44 1765 690061, Fax: +44 1765 690731 Express Terminals, 47 Allhallowgate Ripon, North Yorkshire
- **•** +44 181 568 7100, Fax: +44 181 568 7044 Parts First, Riverside Works Isleworth, Middlesex, TW7 7BY
- **•** +44 1734 521587, Fax: +44 1734 521712 Westcoast, 28-30 Richfield Avenue Reading, Berkshire, RG1 8BJ
- **• Sverige:** 8-4442239 Fax: 8-4442116 Hewlett-Packard Sverige AB Skalholtsgatan 9, Box 19 164 93 KISTA
- **• Tyskland:** 07031-145444 Fax: 07031-141395 Hewlett-Packard GmbH, HP Express Support Ersatzteil-Verkauf, Herrenberger Str. 130 71034 BÖBLINGEN
- **• USA:** (800) 227-8164
- **• Venezuela:** (58 2) 239-4244/4133 Fax: (58 2) 207-8014 Hewlett-Packard de Venezuela C.A. Tercera Transversal de Los Ruices Norte, Edificio Segre, Caracas 1071, Venezuela Apartado Postal 50933, Caracas 1050

**• Østrig, sydøst område:** (43-0222) 25 000, lokal 755 Fax: (43-0222) 25 000, lokal 610 Hewlett-Packard Ges.m.b.H. Ersattzteilverkauf Lieblg. 1 A-1222 Wien

#### **Andre steder i verden**

**• Hewlett-Packard Company** Intercontinental Headquarters 3495 Deer Creek Road Palo Alto, CA 94304, USA.

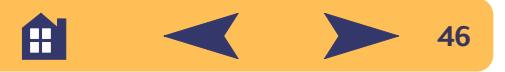

## <span id="page-46-0"></span>**Afinstallering af printersoftwaren**

Hvis du har brug for at afinstallere printerdriveren fra HP DeskJetprinteren af en eller anden årsag, skal du udføre **et** af de trin, som er oplyst for dit operativsystem. Hvis der skete noget uventet under installationen, er det sikrest at køre afinstalleringsprogrammet direkte fra CD'en eller disketterne i stedet for fra det afinstalleringsprogram, som blev anbragt på harddrevet.

#### **Windows 3.1***x***: udfør** *et* **af følgende:**

**•** Find gruppen HP DeskJet Serie i *Programstyring*. Dobbeltklik på ikonet Afinstaller for at afinstallere printersoftwaren.

#### **ELLER**

**•** Indsæt CD'en i computeren og kør Setup.exe. Vælg *Fjern HP DeskJet 610C Serie software*.

#### **Windows 95, Windows 98 og Windows NT 4.0: udfør** *et* **af følgende:**

**•** Fra menuen *Start* klikker du på *Programmer*, klikker på *HP DeskJet 610C Serie* og derefter på *HP DeskJet 610C Serie Afinstalleringsprogram*.

#### **ELLER**

**•** Fra menuen *Start* klikker du på *Indstillinger*, *Kontrolpanel* og derefter på *Tilføj/fjern programmer*. Vælg *HP DeskJet 610C Serie (kun fjern)*.

#### **ELLER**

**•** Indsæt CD'en i computeren og kør Setup.exe. Vælg *Fjern HP DeskJet 610C Serie software*.

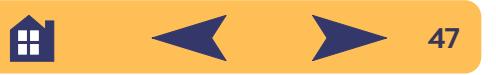

## <span id="page-47-0"></span>**DeskJet-printerens miljømæssige egenskaber**

#### **Miljømæssig erklæring**

Hewlett-Packard forbedrer fortsat designet og produktionsprocessen på HP DeskJet-printere for at minimere den negative indvirkning på de kontormiljøer og samfund, hvor printerne produceres, forsendes og bruges. Hewlett-Packard har også udviklet processer til at minimere den negative indvirkning, når printeren står for at skulle kasseres.

#### **Reducering og eliminering**

**Ozon:** Alle ozon-nedbrydende kemikalier (f.eks. CFC) er blevet elimineret fra Hewlett-Packards produktionsprocesser.

**Antal dele:** Tidligt i designfasen reduceres det totale antal dele, som bruges i printeren, når det er muligt, for at minimere omkostninger under produceringen og for at reducere dens håndtering, når den står for at skulle kasseres.

**Printeremballage:** Indpakningsmaterialer, stødpuder, tilbehør og kasser er blevet reduceret, hvilket sparer cirka 50% i brændstof og dermed også udstødningsgasser.

#### **Genbrug**

Der er blevet indarbejdet et design i denne printer, som fremmer genbrug. Antallet af materialer er blevet holdt ved et minimum, og forskellige materialer er blevet designet således, at de er nemme at adskille. Fæster og forbindelser er lette at finde, få adgang til og fjerne ved brug af almindeligt værktøj. Vitale dele er blevet designet således, at det er let adgang til dem, hvis de skal afmonteres og repareres. Plasticdele er primært designet i ikke mere end to farver for at fremme genbrugsmulighederne.

**Plasticmaterialer:** Alle større producerede plasticdele er mærket alt efter deres plasticindhold, således at det er nemmere at genbruge produktet.

**Printer og blækpatroner:** I visse lande udfører Hewlett-Packard et prøveprogram med at tage printere og blækpatroner tilbage for på den måde at genbruge materialer og for at udføre kassering på en miljømæssig fornuftig måde. Ring til din repræsentant fra Hewlett-Packard for at få oplysninger om den aktuelle status.

**Printere:** Hewlett-Packard accepterer brugte og forældede printere til genbrug af komponenter. Ring til dit Hewlett-Packard salgskontor for at få instruktioner.

**Papir:** Denne printer er designet til at gøre det lettere at bruge genbrugspapir som forbrugermedie. Afhængig af tilgængeligheden af genbrugspapir i de enkelte lande, er der anvendt genbrugspapir til alle håndbøger.

#### **Energibesparelse**

Denne printer blev udviklet med energibesparelse for øje. Denne printer bruger mindre end 5 watt i standby-modus. Som en partner af ENERGY STAR, har Hewlett-Packard fastslået, at dette produkt opfylder ENERGY STARs retninglinier for energieffektivitet.

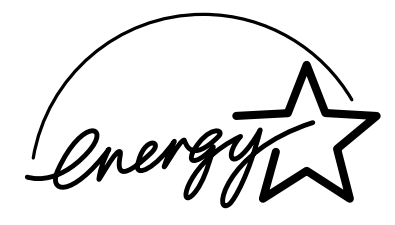

**Energiforbrug i slukket modus:** Når printeren er i slukket modus, bruges der stadig en minimal mængde energi. Hvis printeren slukkes og dens netledning derefter frakobles fra strømkilden kan dette forhindre energiforbrug.